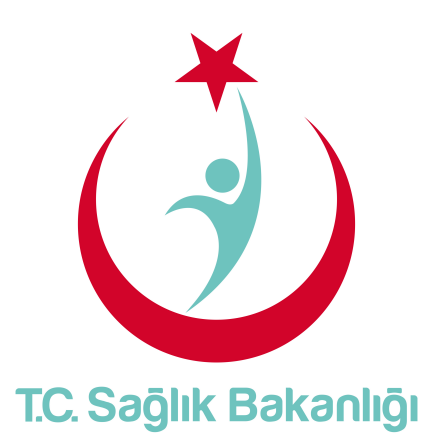

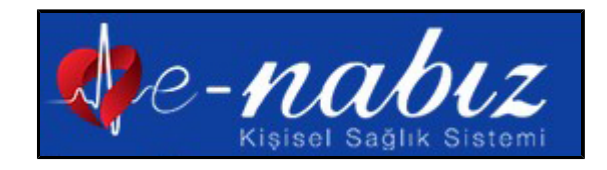

# **e-Nabız V.2.0**

Kullanım Kılavuzu 2018

# İçindekiler

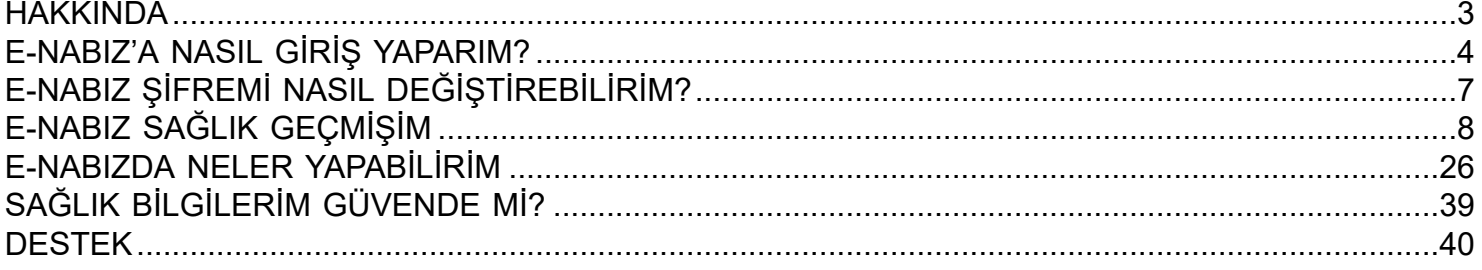

## **HAKKINDA**

<span id="page-2-0"></span>e-Nabız sağlık kuruluşlarından toplanan sağlık verilerine vatandaşların ve sağlık profesyonellerinin internet ve mobil cihazlar üzerinden erişebilecekleri bir uygulamadır.

Muayene, tetkik ve tedavilerinizin nerede yapıldığına bakılmaksızın, tüm sağlık bilgilerinizi yönetebildiğiniz, tıbbi özgeçmişinize tek bir yerden ulaşabildiğiniz bir kişisel sağlık kaydı sistemidir.

Bizzat sizin verdiğiniz, süresi ve sınırı belirlenmiş yetki çerçevesinde sağlık kayıtlarınızın hekimlerce değerlendirilebildiği, böylelikle teşhis ve tedavi sürecinin kalitesini ve hızını artıran, sizinle hekiminiz arasında güçlü bir iletişim ağının kurulmasını sağlayan, internet üzerinden güvenli bir şekilde erişebildiğiniz dünyanın en geniş ve en kapsamlı sağlık bilişim alt yapısıdır.

## **E-NABIZ'A NASIL GİRİŞ YAPARIM?**

<span id="page-3-0"></span>Sisteme girişte kimlik doğrulama iki şekilde mümkün olmaktadır.

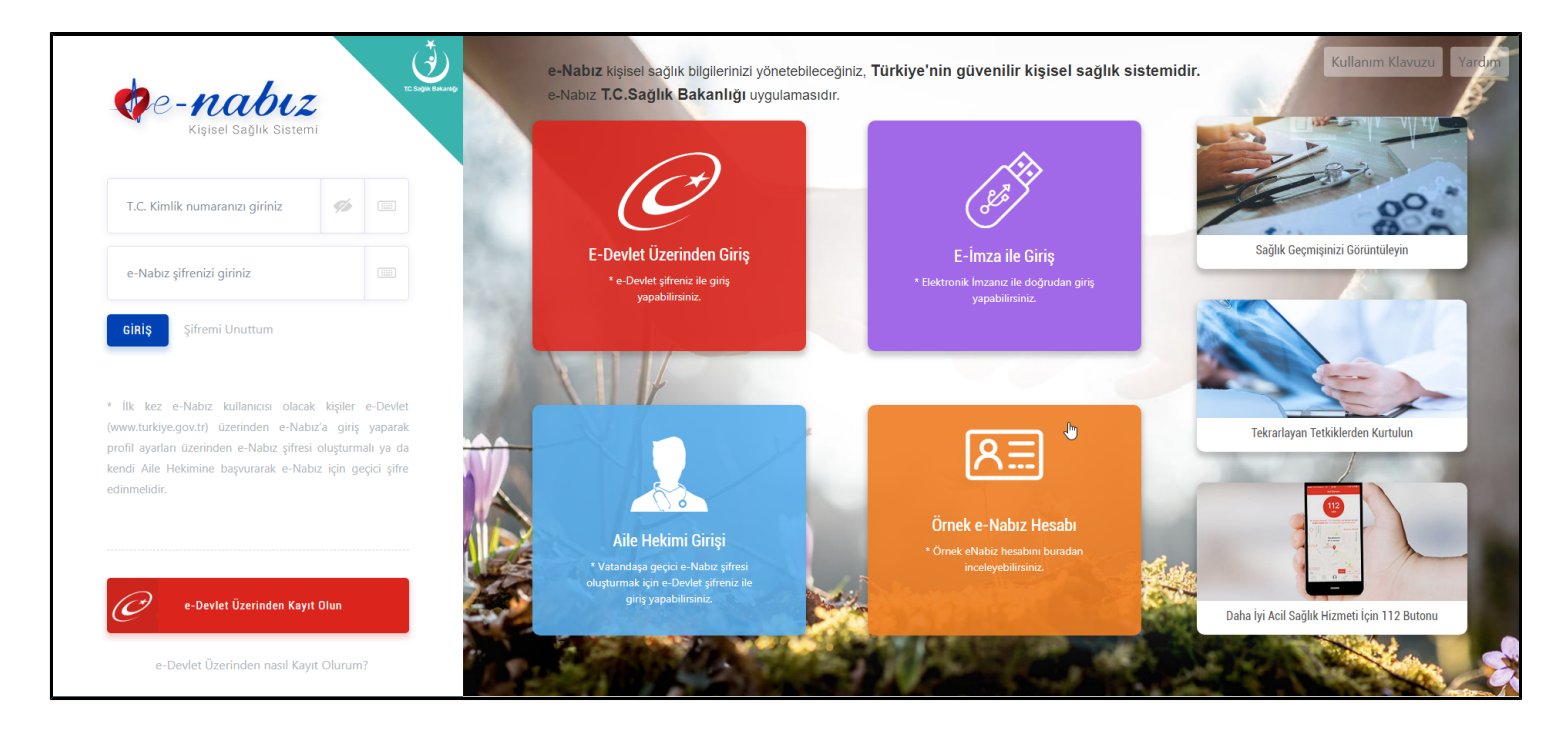

# **E-Devlet Kapısı Üzerinden**

E-Devlet kapısı üzerinden E-Devlet şifresi, E-İmza veya Mobil İmzanızı kullanarak T.C. numaranız ile sisteme giriş yapabilirsiniz (Şekil1). E-Devlet girişine tıkladığınızda Şekil2'de gördüğünüz E-Devlet girişine yönlendirileceksiniz.

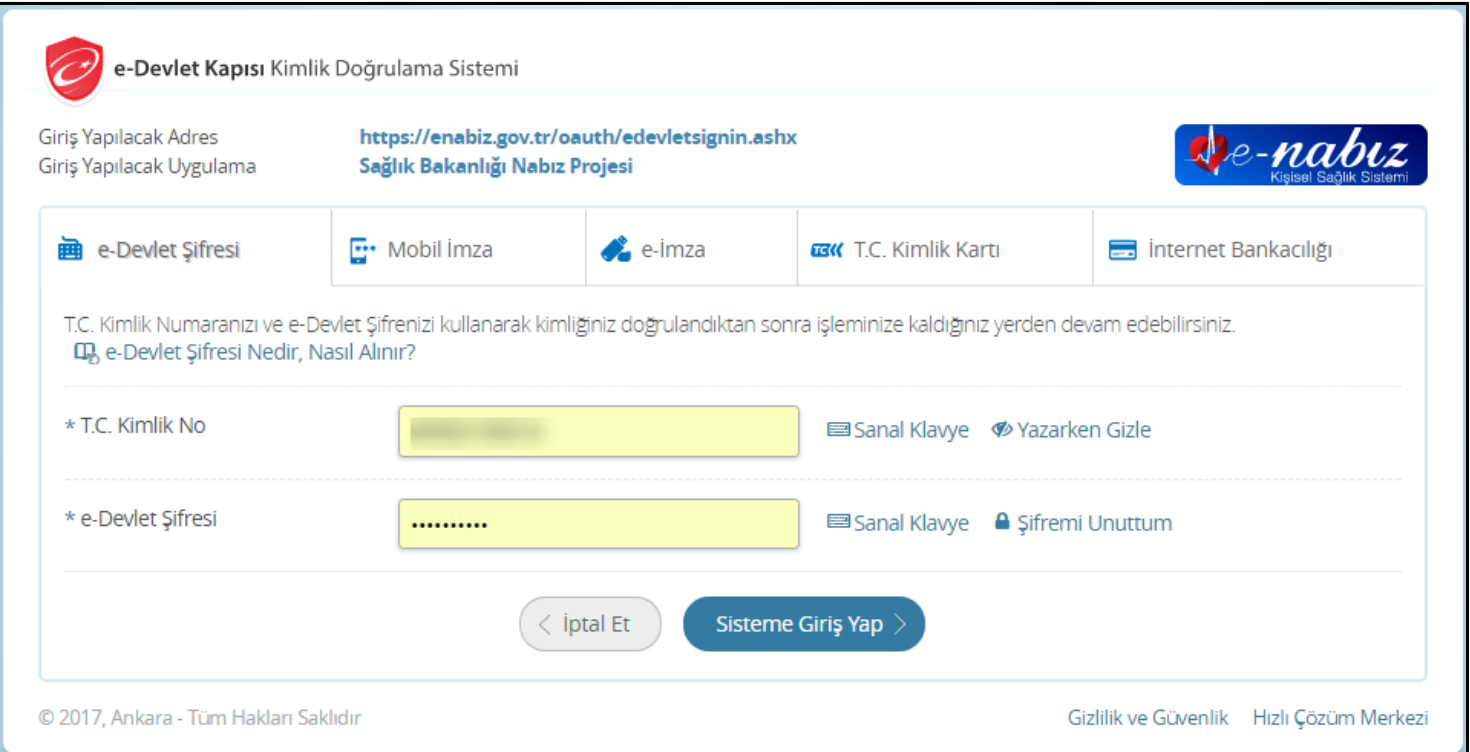

### **E-Devlet Şifreniz Yoksa**

 E-Devlet şifreniz yoksa Sağlık Bakanlığına kayıtlı Aile Hekiminize cep telefonu numaranızın kaydını yaptırarak, telefonunuza gelecek kısa mesaj ile size iletilen tek kullanımlık erişim kodunu kullanarak sisteme giriş yapabilirsiniz.

Giriş yaptığınızda profil bilgilerinizi oluşturmak için yönlendirildiğiniz ilk ekranda Kullanım Şartları bulunmaktadır.

Profilinizi oluşturmaya başlamak için "e-Nabız Sistemi kullanım koşullarını okudum" yazısının yanında bulunan kutucuğu işaretlemeniz gerekmektedir.

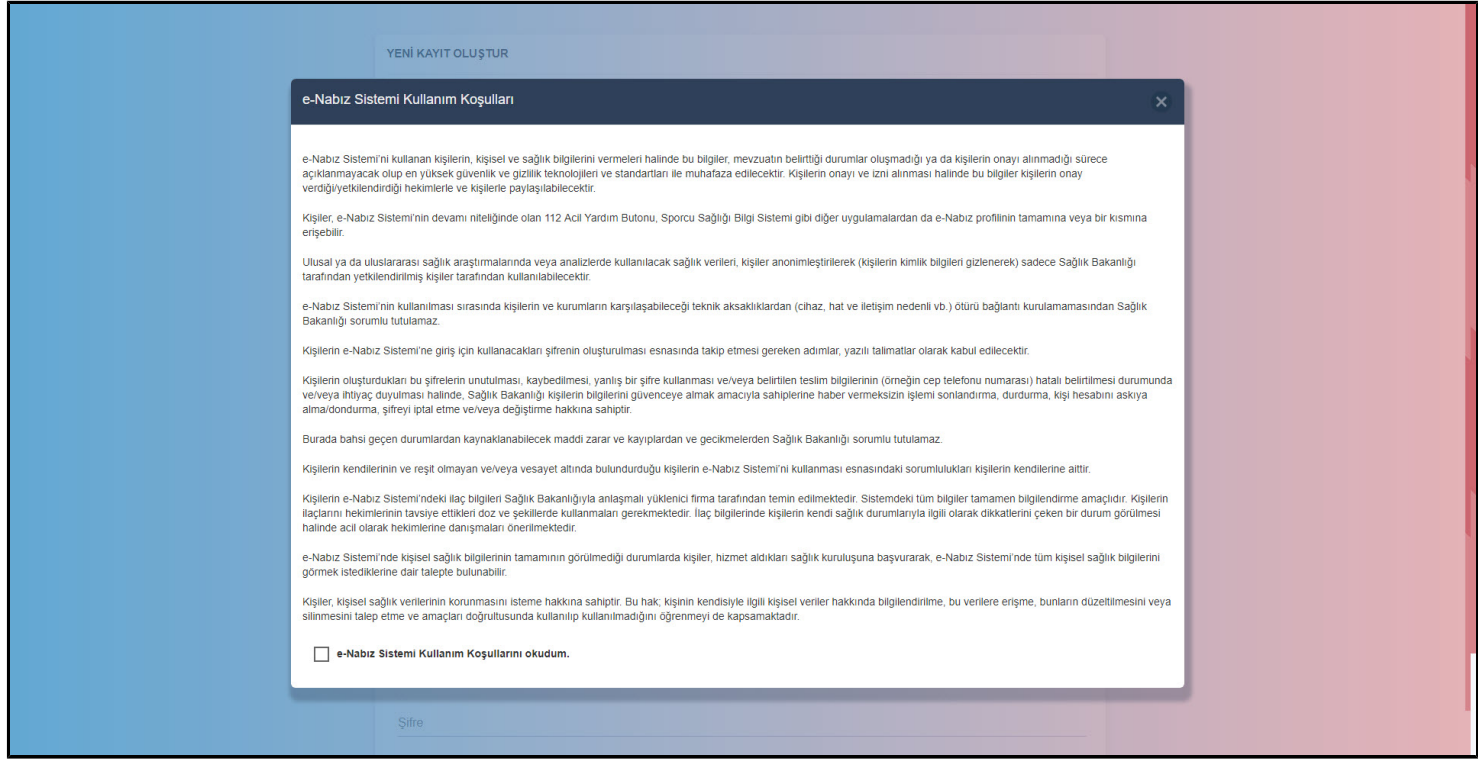

**Profil bilgilerinizi oluşturmak için 2. Aşama kişisel bilgilerinizdir.**

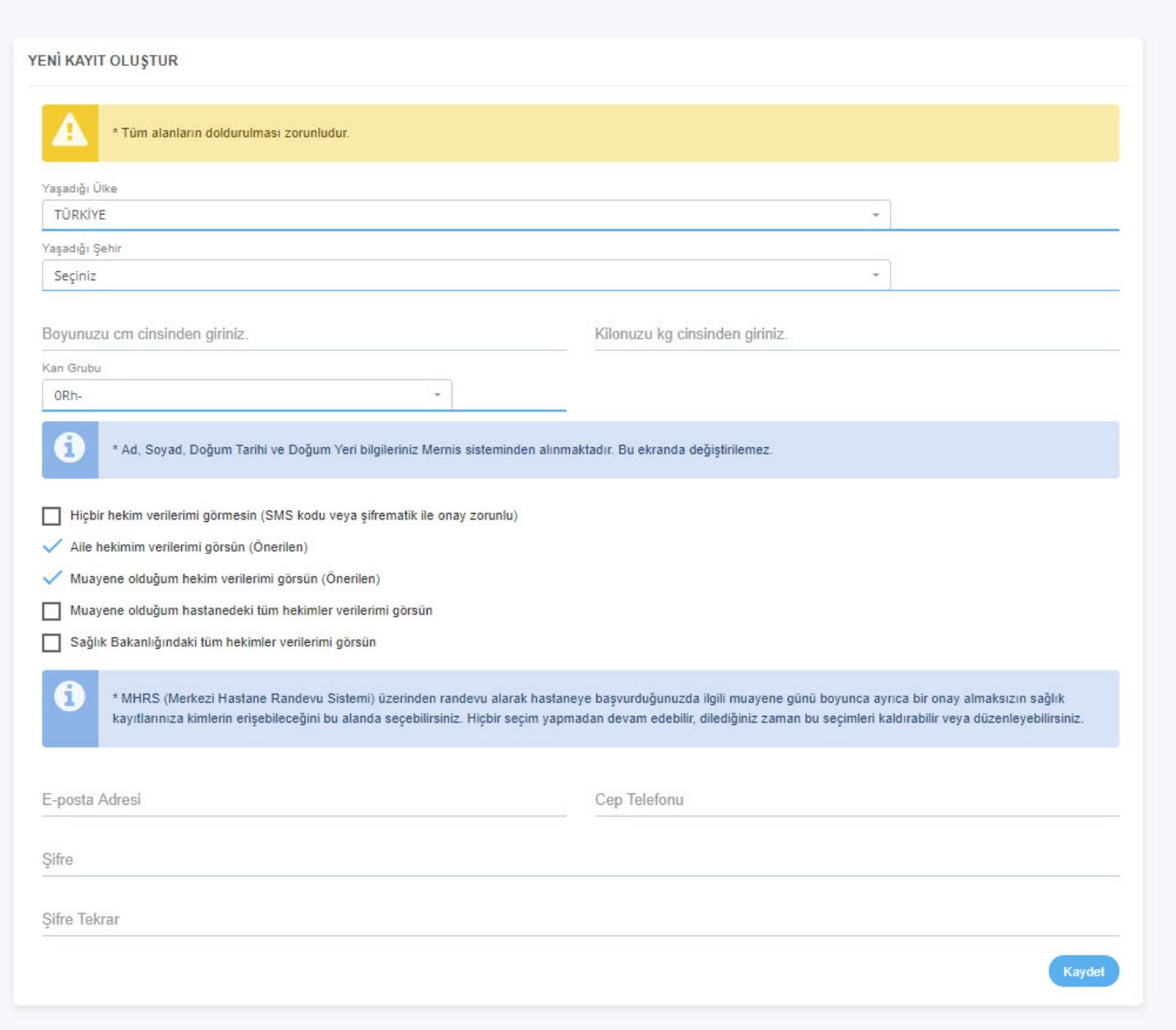

Paylaşım Seçeneklerinden kişisel sağlık bilgilerinize kimlerin erişimde bulunmasını istediğinizi seçebilirsiniz. Profil bilgilerinizi oluştururken son aşama ise Erişim Bilgileridir. Burada cep telefonu bilgilerinizi ve sisteme girişte kullanmak istediğiniz e-Nabız şifrenizi oluşturup girmeniz gerekmektedir.

Daha sonra cep telefonunuza gelen tek kullanımlık erişim kodunu Onay Kodu alanına yazarak e-Nabız ı aktifleştirme işleminizi gerçekleştirmiş olursunuz.

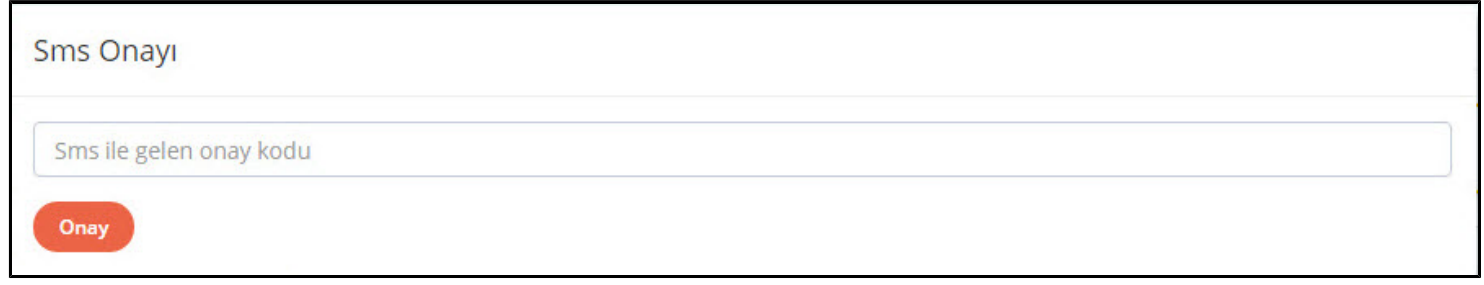

# **E-NABIZ ŞİFREMİ NASIL DEĞİŞTİREBİLİRİM?**

<span id="page-6-0"></span>e-Nabız' a giriş yaptığınızda, Anasayfada Sağ üst köşede profil fotoğrafının altında yer alan "Profil Düzenle" veya "PROFİLİ TAMAMLA" butonuna tıkladığınızda gelen ekrandan şifre değişikliği yapılabilir.

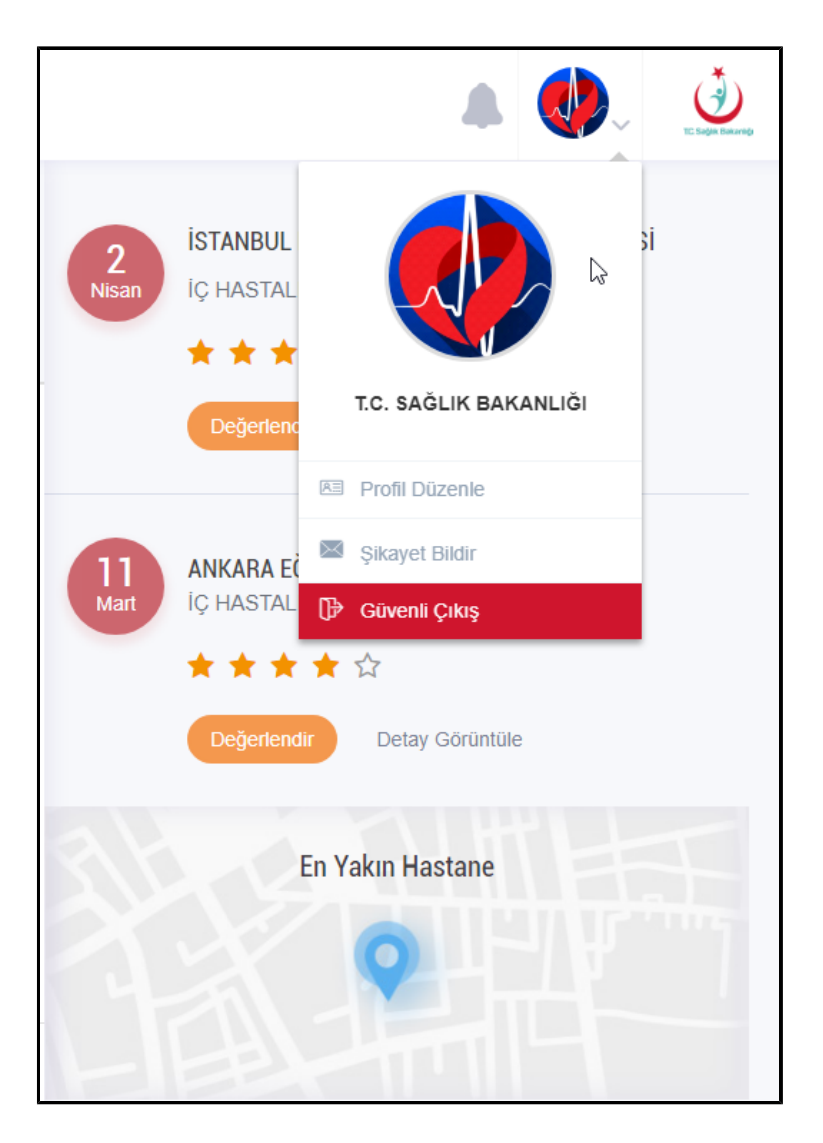

Bu menüden hem şifre değişikliği yapabilir hem de tüm profil bilgilerinizi değiştirebilirsiniz.

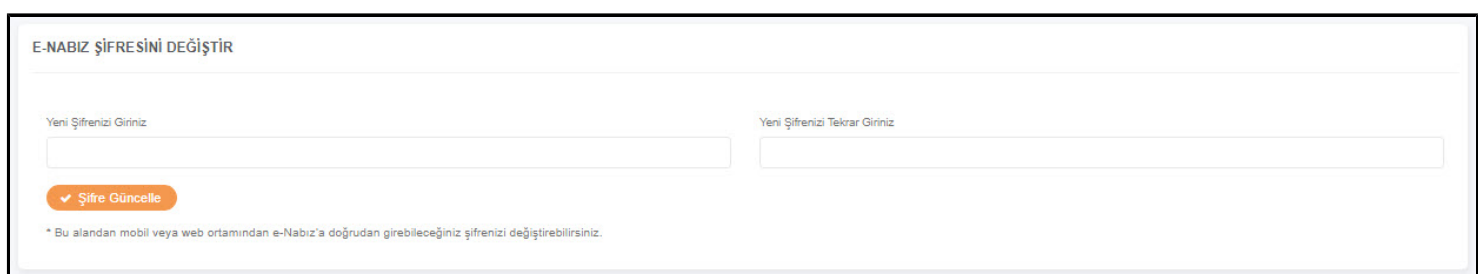

# **E-NABIZ SAĞLIK GEÇMİŞİM**

### <span id="page-7-0"></span>**Sağlık Geçmişim**

e-Nabız sisteminde sağlık verileriniz varsa bu sayfa e-Nabız sistemine girdiğinizde gördüğünüz ilk ekrandır. Size ait gerçekleşmiş olan son iki muayeneyi bu ekranda görebilirsiniz.

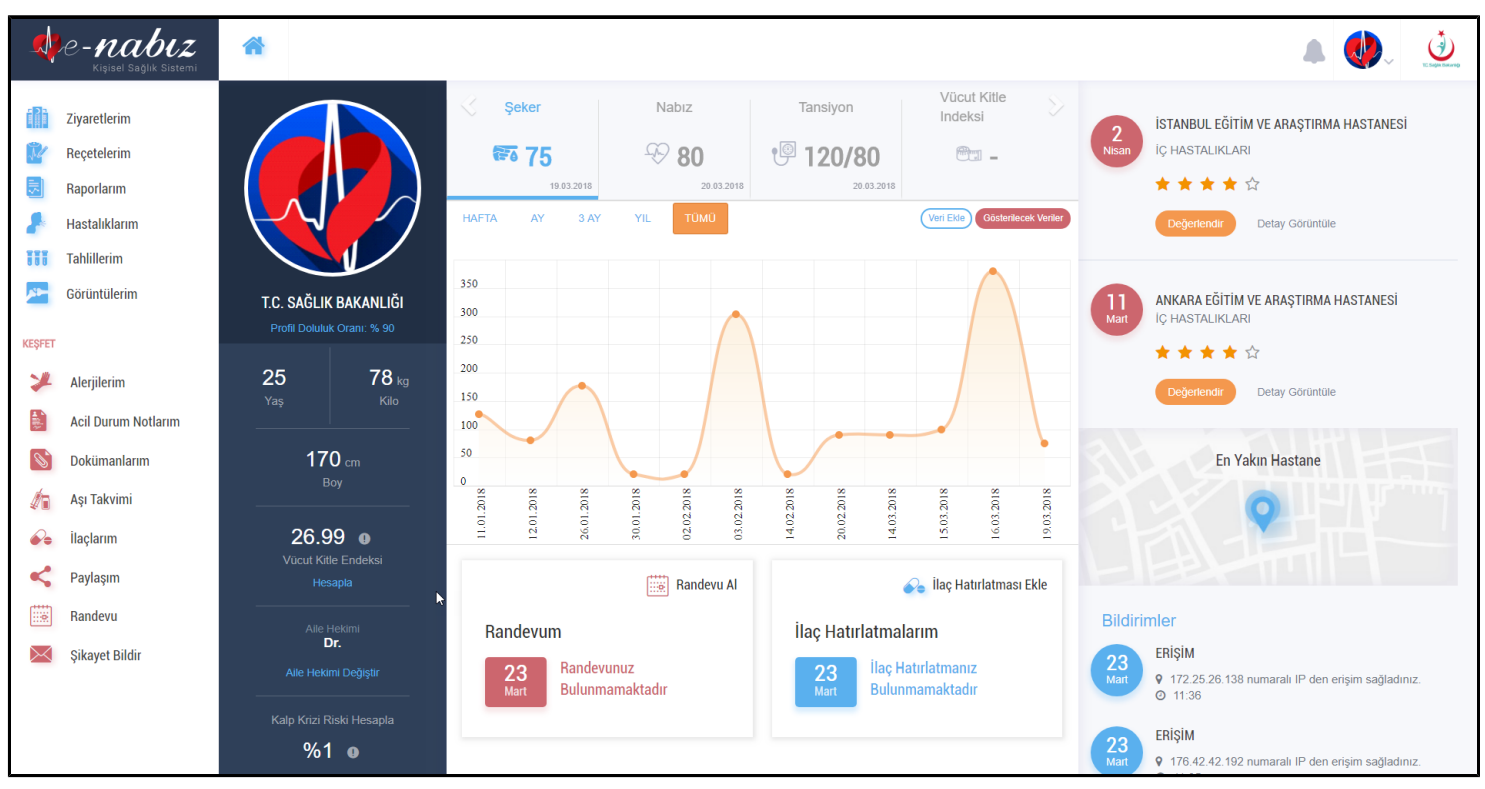

Sağlık Geçmişim Ekranı

Yine aynı sayfadan son muayenelerinizi hizmet kalitesi açısından değerlendirilebilir ve muayene ile ilgili yorum yapabilir, hastaneler hakkında yaptığınız yorumları silebilirsiniz. Bu sayfada bulunan Takvim alanında eğer varsa MHRS üzerinden almış olduğunuz hastane randevularınızı ve geçmiş randevu bilgilerinizi görebilirsiniz. Bildirimler bölümünde hesabınızla ilgili yapılan son aktiviteleri, son erişim ve hastane ziyaretleri gibi bilgileri inceleyebilirsiniz.

### **Sağlık Profilim**

e-Nabız sisteminde sağlık verileriniz yoksa sisteme ilk girdiğinizde gördüğünüz ekrandır.

Sağlık verileriniz varsa "Sağlık Geçmişim" alanının aşağısında bu bölümü görebilirsiniz.

Daha önceden eklemiş olduğunuz tansiyon, şeker, nabız ve ağırlık bilgilerinizi veya mobil cihazlardan aktarılan verilerinizi sayısal veya grafiksel olarak bu ekranda görebilirsiniz.

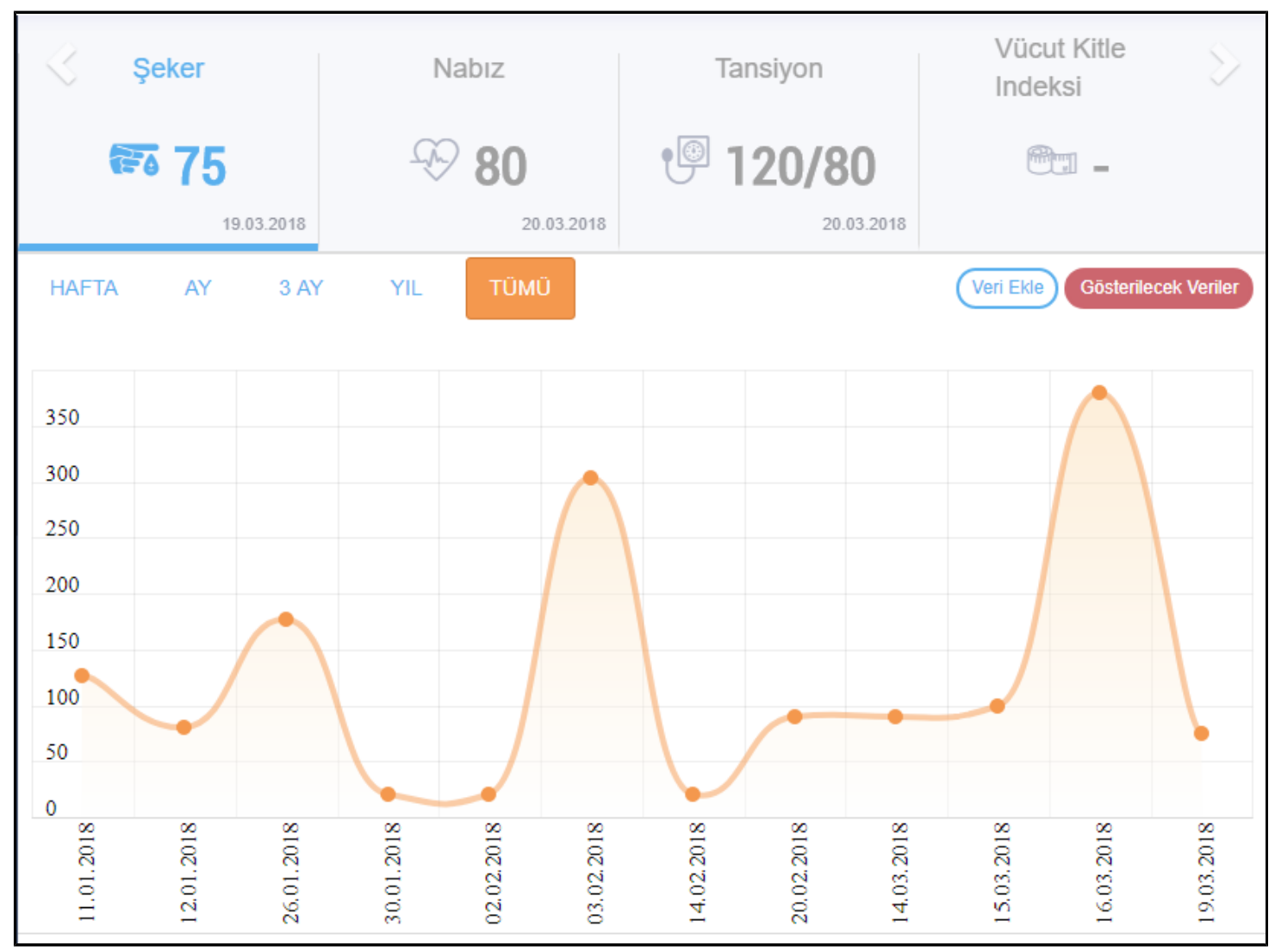

Sağlık Profili Ekranı / Grafik

## **Profil Bilgilerim**

e-Nabız'a giriş yapıp, Anasayfada "Profil Düzenle" butonuna tıklayarak profil bilgilerinizi görüntüleyebilirsiniz. Buradan fotoğraf yükleme/güncelleme, şifre güncelleme işlemlerini yapabilir, yaşadığı ülke, yaşadığı şehir, boy, kan grubu, e-posta ve cep telefonu bilgilerinizi değiştirebilirsiniz. Birden fazla e-posta ve cep telefonu bilgisi ekleyebilirsiniz.

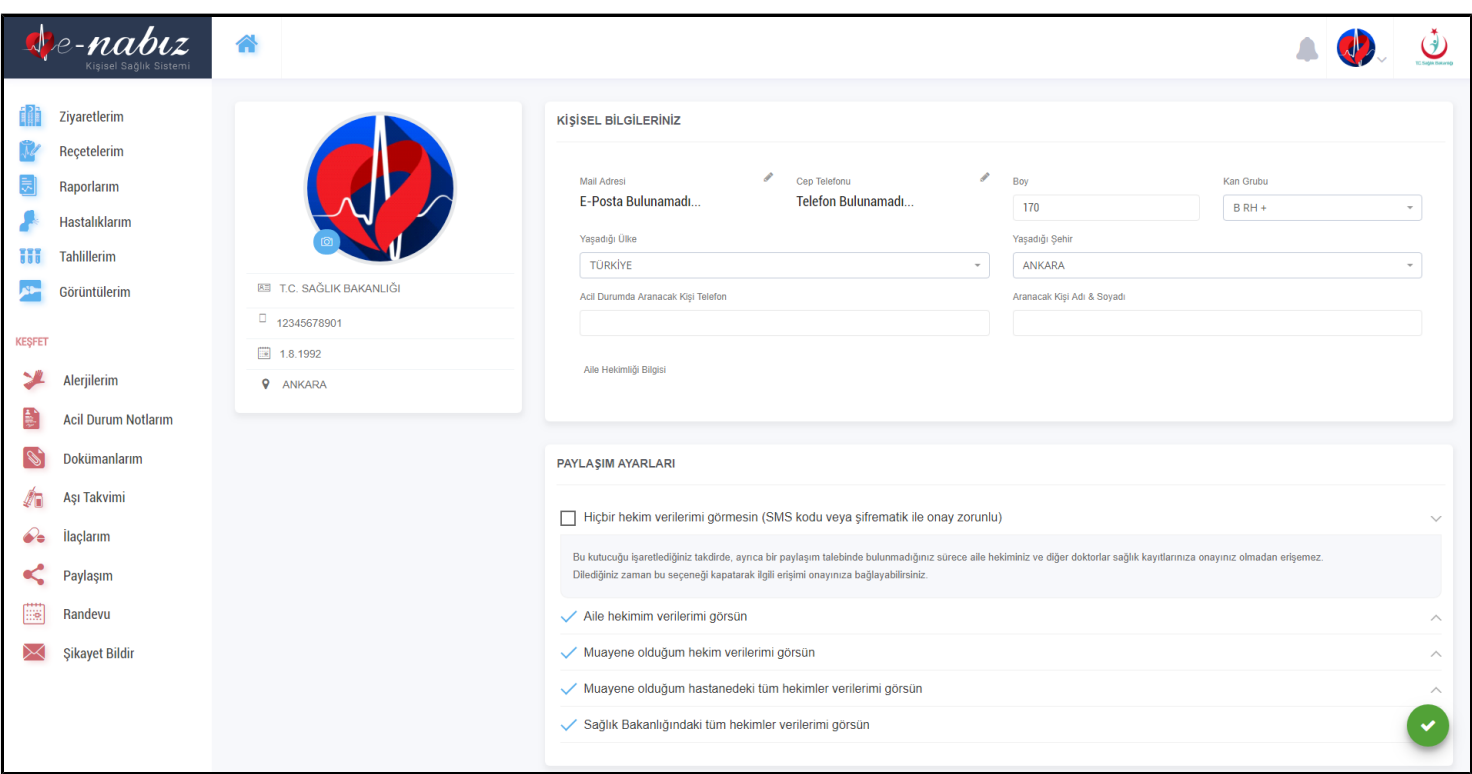

#### Profil Bilgilerim Ekranı / Profil Düzenle

Menüden ulaşabileceğiniz "Paylaşım Seçenekleri" nde "Hiçbir hekim verilerimi görmesin (SMS kodu veya şifrematik ile onay zorunlu)", "Aile hekimim verilerimi görsün", "Muayene olduğum hekim verilerimi görsün ", "Muayene olduğum hastanedeki tüm hekimler verilerimi görsün", "Sağlık Bakanlığındaki tüm hekimler verilerimi görsün" paylaş seçeneklerinden istediklerinizi seçebilirsiniz.

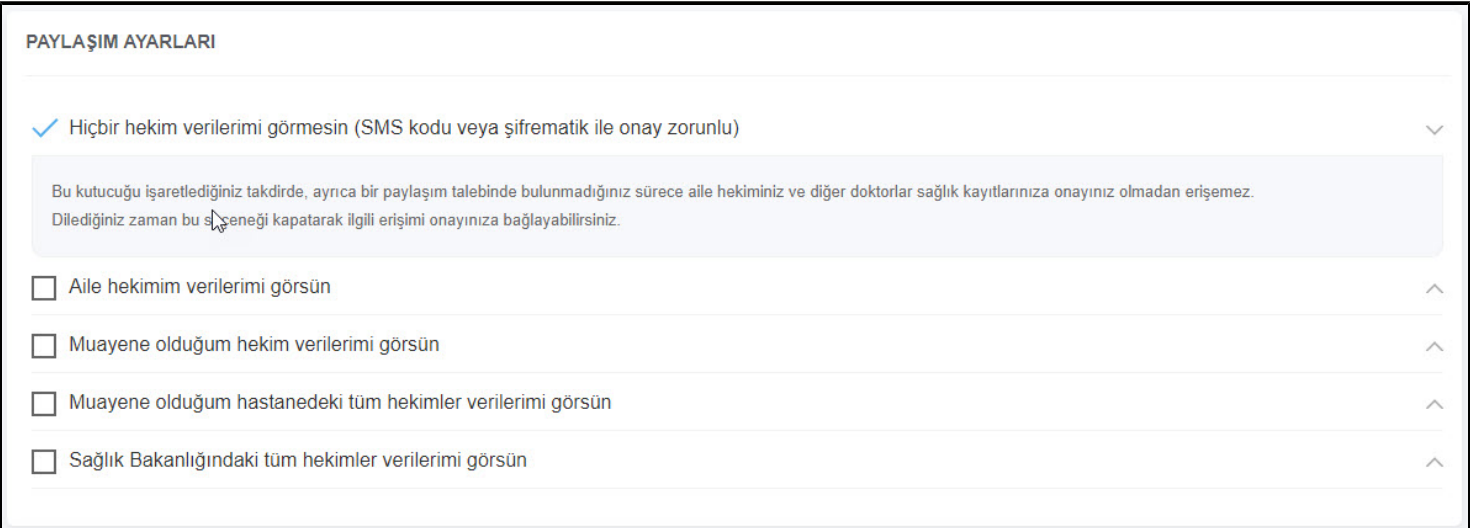

#### Profil Bilgilerim Ekranı / Paylaşım Seçenekleri

e-Nabız sistemine, internet bağlantısı olan bütün mobil cihazlarınızı ekleyebilirsiniz. Cihazınızın adını yazıp "Ekle" butonuna tıkladıktan sonra ekranda çıkacak QR Kodunu, mobil uygulamanızda yer alan "Şifre Üret" butonuna tıklayarak ekranda oluşan kodu okutup cihazınızı ekleyebilirsiniz.

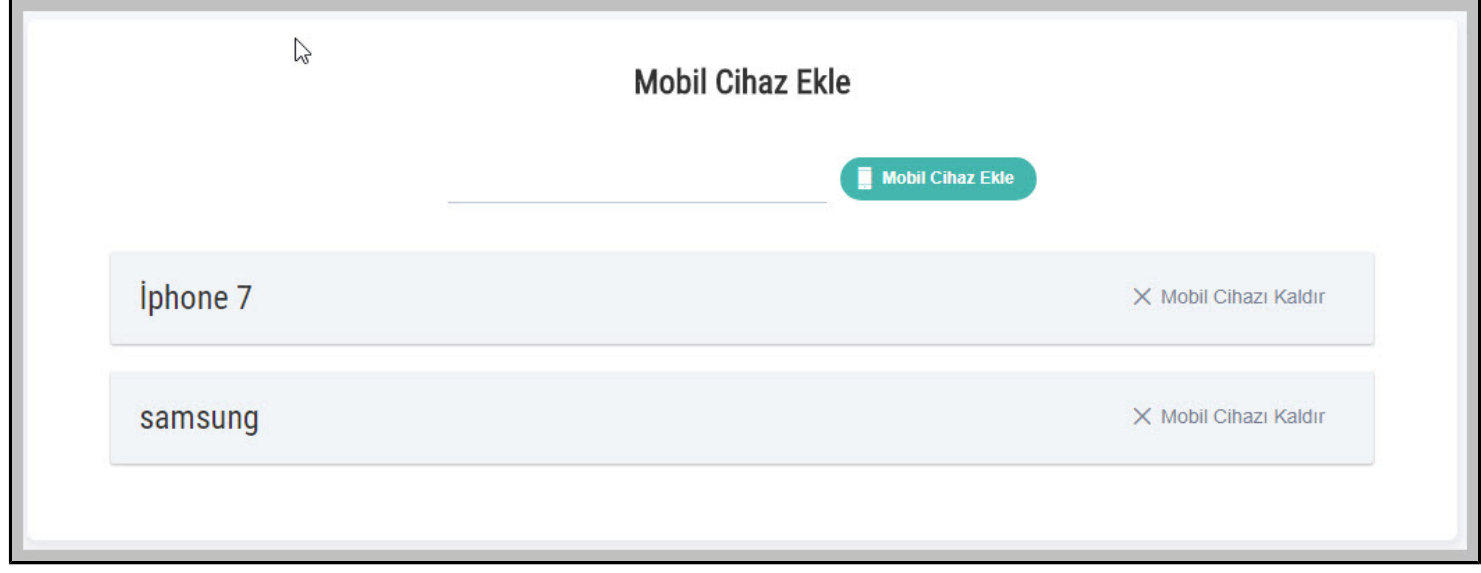

#### Profil Bilgilerim Ekranı / Cihaz Ekle

e-Nabız hesabınızı istediğiniz zaman istediğiniz süre boyunca dondurabilir ya da kapatabilirsiniz. Bu işlemleri yalnızca e-Nabız hesabınıza e-devlet kapısı üzerinden giriş yaparak gerçekleştirebilirsiniz.

Hesabınızı dondurduğunuz süre içerisinde ziyaret etmiş olduğunuz sağlık tesisi bilgileri ve detayları e-Nabız sistemine yansımayacaktır.

Hesabınızı kapattığınızda geçmişe dönük Tansiyon, Adım vb. sensör verileriniz silinecek ve bir daha bu verilere erişim sağlayamayacaksınız.

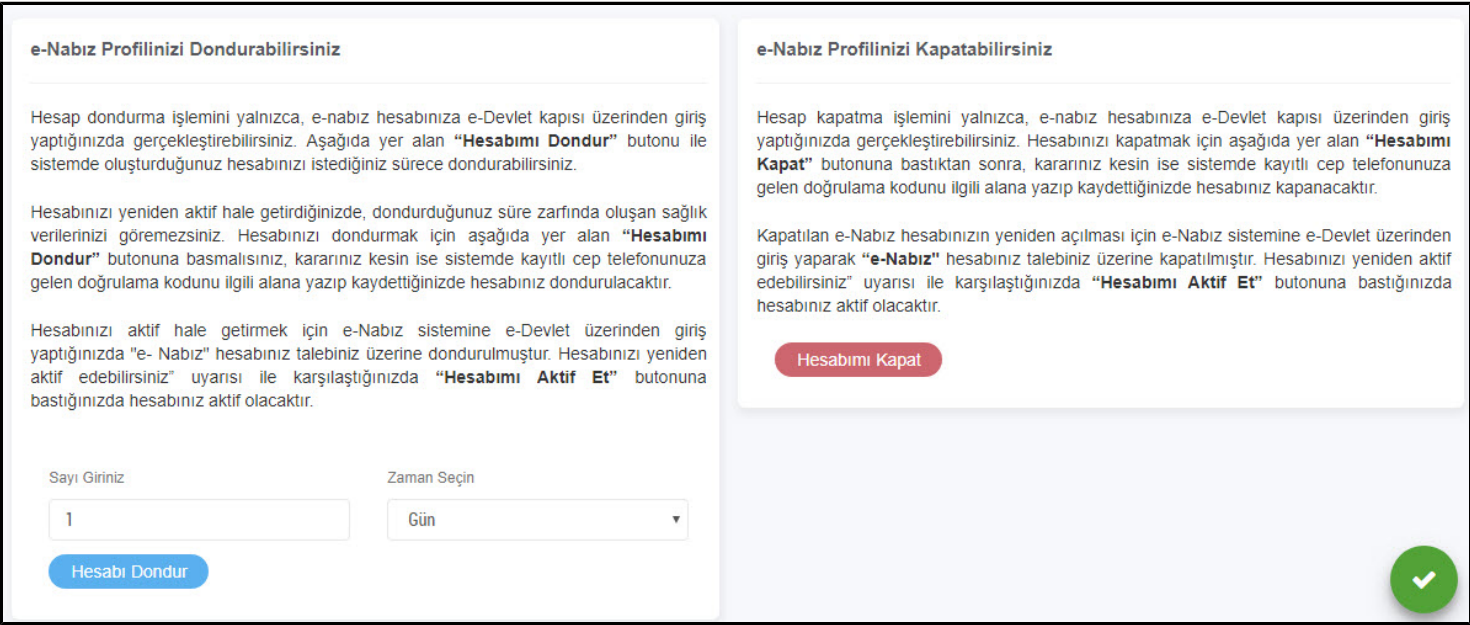

Profil Bilgilerim Ekranı / Hesabı Dondur, Hesabı Kapat

### **Sağlık Tesisi Ziyaretlerim**

Sağlık tesisi ziyaretlerimde Muayene bazında sağlık tesisi ziyaretlerinizi tarih/SYS takip no, hastane adı ve branş şeklinde bu sayfada görebilirsiniz.

Ara butonu ile Hastane ve Branş bazında filtreleme yapabilirsiniz.

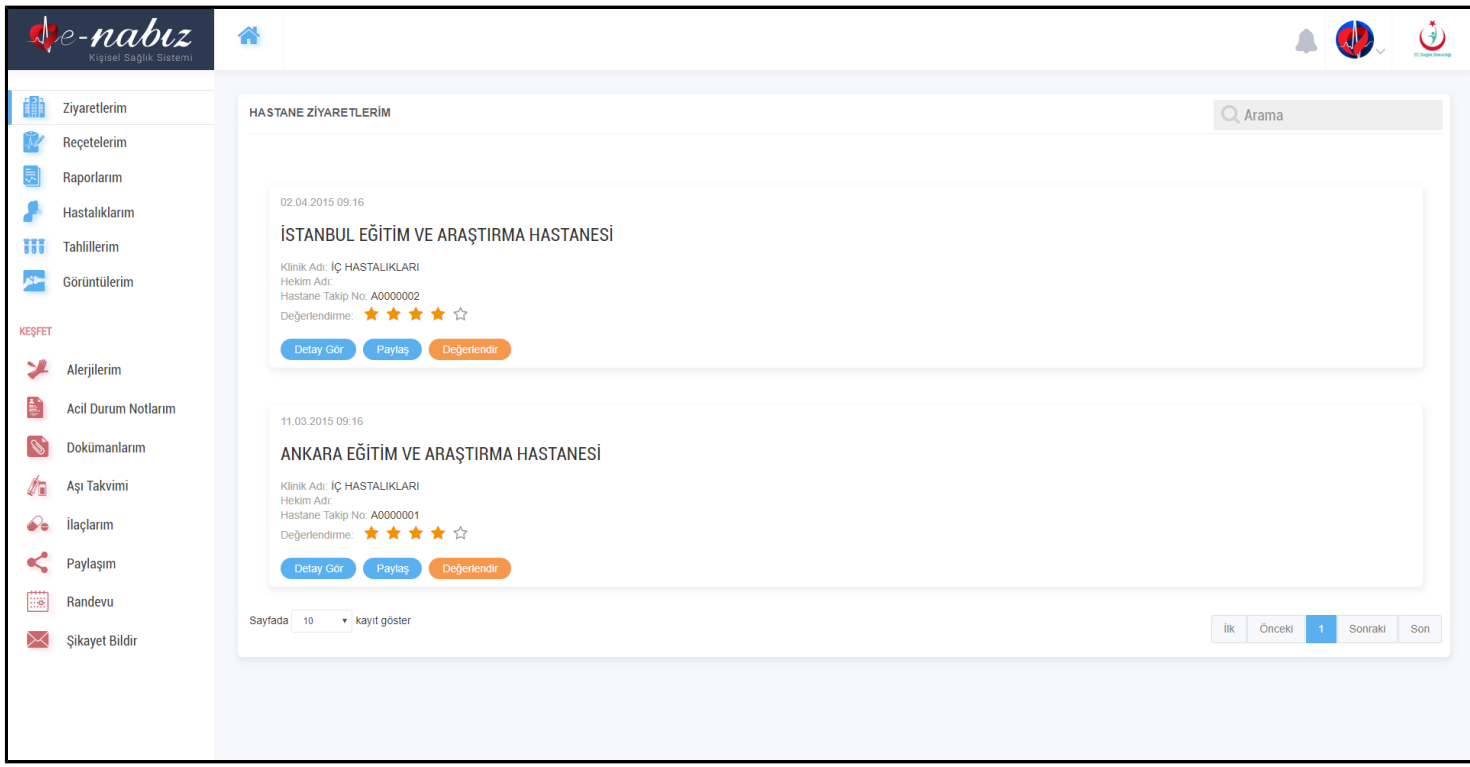

Sağlık Tesisi Ziyaretlerim Ekranı

"Detay Gör" butonu ile istediğiniz sağlık tesisi ziyaretini seçerek işlem adı ve işlem zamanı ile muayene bilgilerinize erişebilirsiniz.

Bu işlem dâhilinde verilen reçete, konulan tanı, rapor, yapılan tetkik ve çekilen radyolojik görüntü detaylarına ve içeriklerine ulaşabilirsiniz.

 Burada yer alan işlemin size ait olduğunu düşünmüyorsanız 'İşlem Bana Ait Değil' yazısına basarak hata bildirimde bulunabilirsiniz.

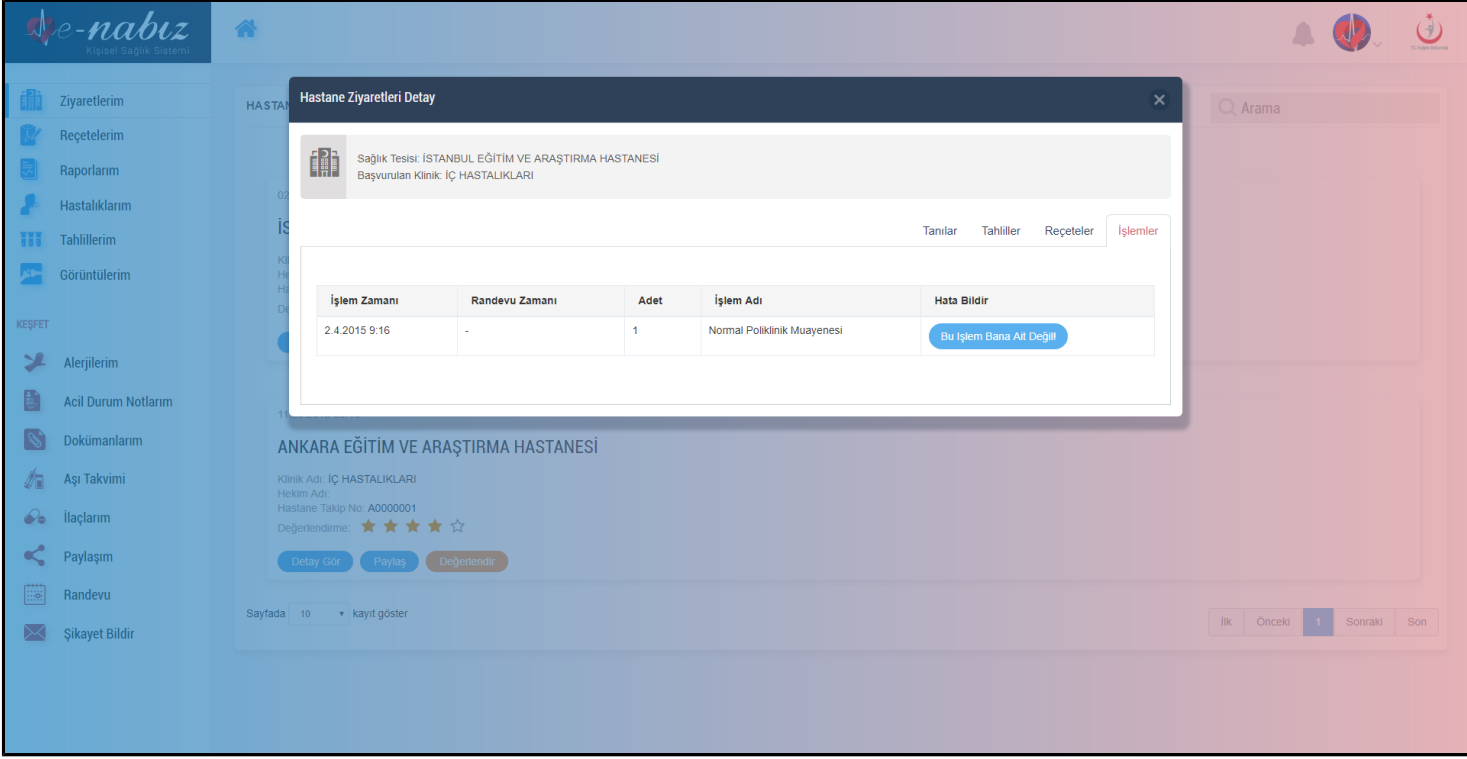

Sağlık Tesisi Ziyaretlerim / Detay Ekranı

"Paylaş" butonuna basarak e-posta adresini ve cep telefonunu gireceğiniz kişilerle, seçeceğiniz sağlık bilgilerinizi sizin belirleyeceğiniz geçici bir süre ile paylaşabilirsiniz.

Seçtiğiniz kişi e-posta adresine gelen linke tıklayarak ve cep telefonuna gelen doğrulama kodunu ekrana girerek sağlık bilgilerinizi görmek için sizin tarafınızdan onaylanmış olacaklardır.

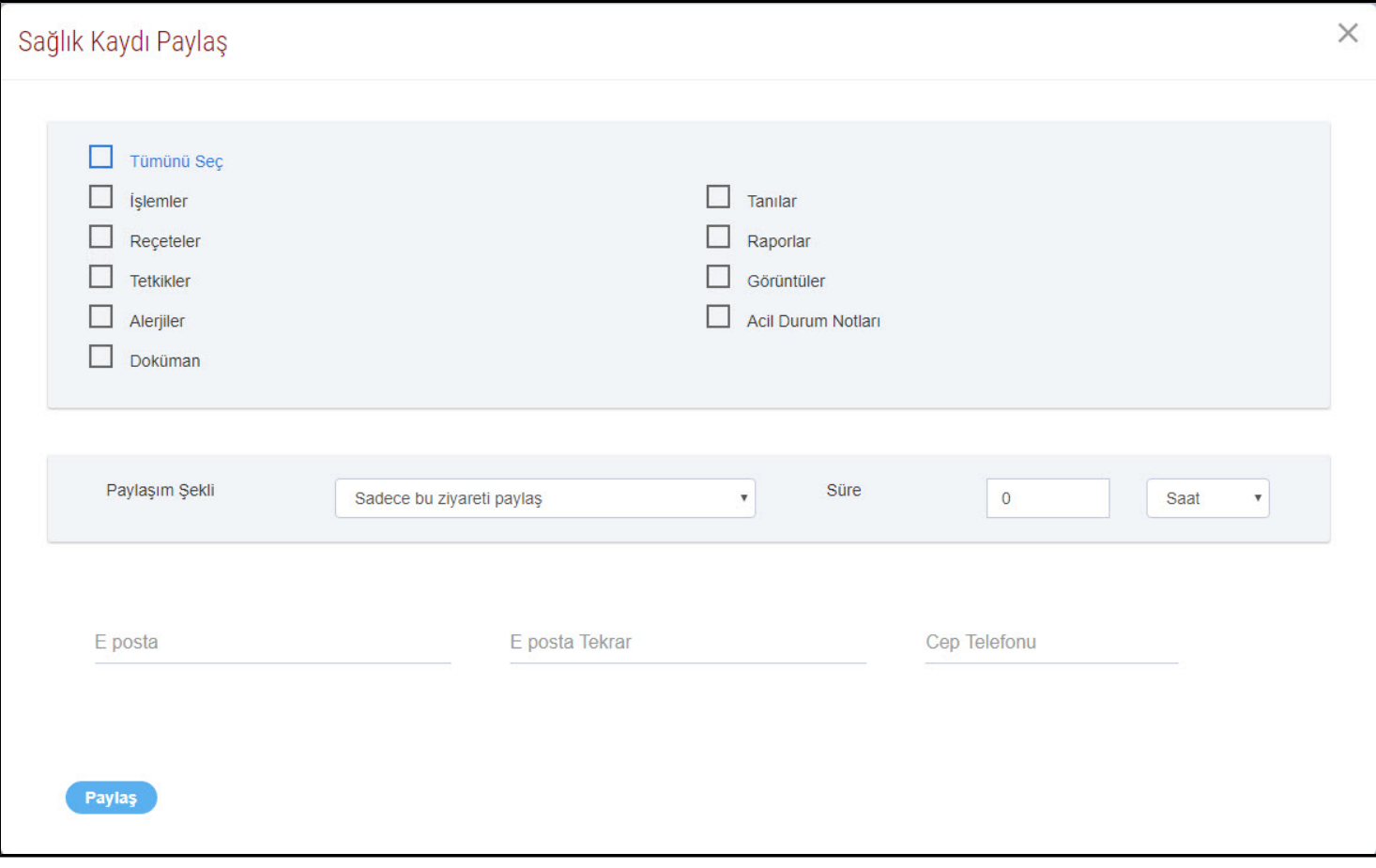

Sağlık Tesisi Ziyaretlerim / Sağlık Kaydı Paylaş Ekranı

"Değerlendir" butonu ile seçtiğiniz sağlık tesisi ziyaretini hizmet kalitesi açısından değerlendirilebilir ve ziyaret ile ilgili yorum yapabilir, yaptığınız yorumları silebilirsiniz.

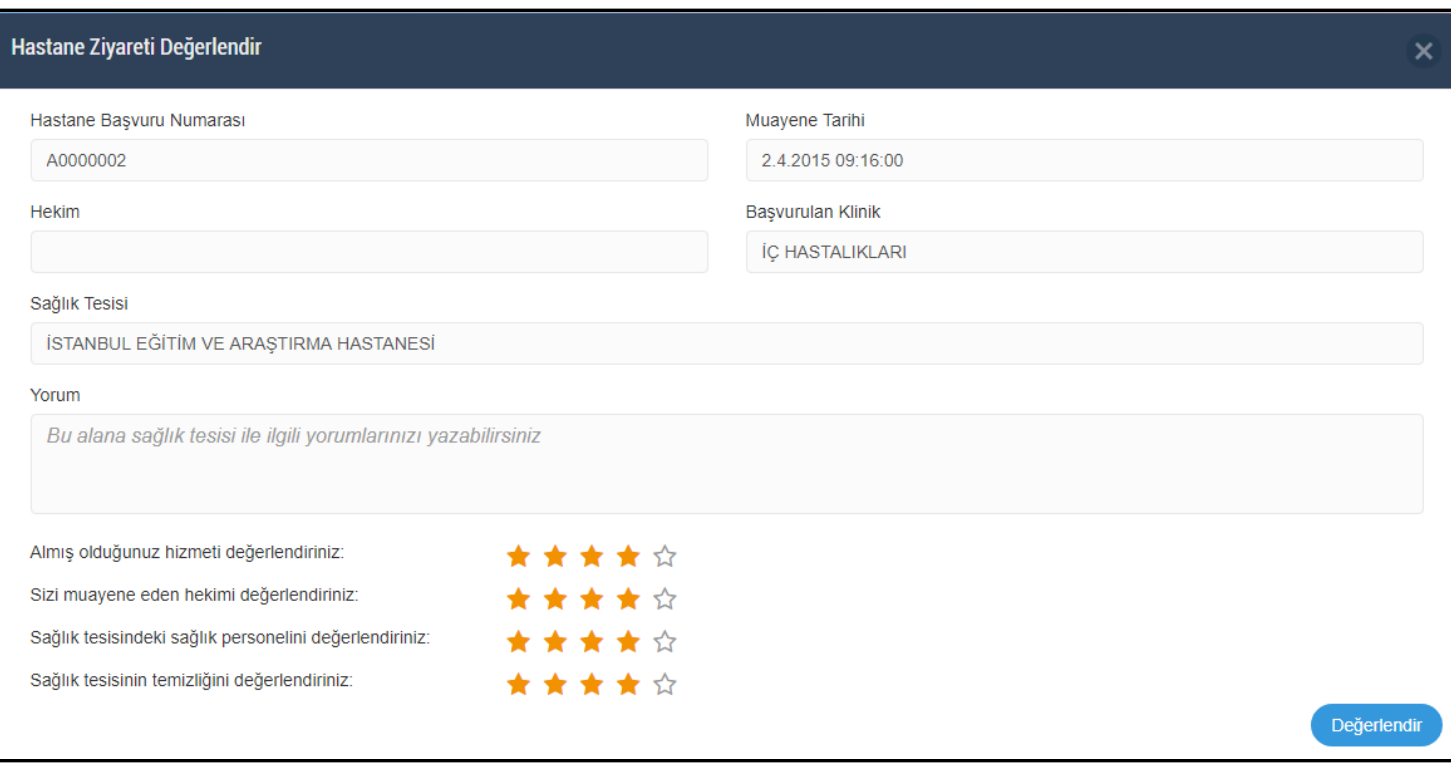

Sağlık Tesisi Ziyaretlerim / Hastane Değerlendirme Ekranı

### **Reçetelerim**

Reçetelerim sekmesine tıkladığınızda doktorlar tarafından yazılan tüm reçeteler tarih sırasına göre görüntülenecektir.

Daha önce kullanmış olduğunuz ilaçlara buradan erişebilirsiniz.

Dilediğiniz reçetenin üzerine basarak ilaç bilgisi, kullanım şekli ve periyodu gibi bilgilere ulaşabildiğiniz gibi kullandığınız ilaçlar ile ilgili yan etkileri, endikasyonları da ilaç bazında girebilirsiniz.

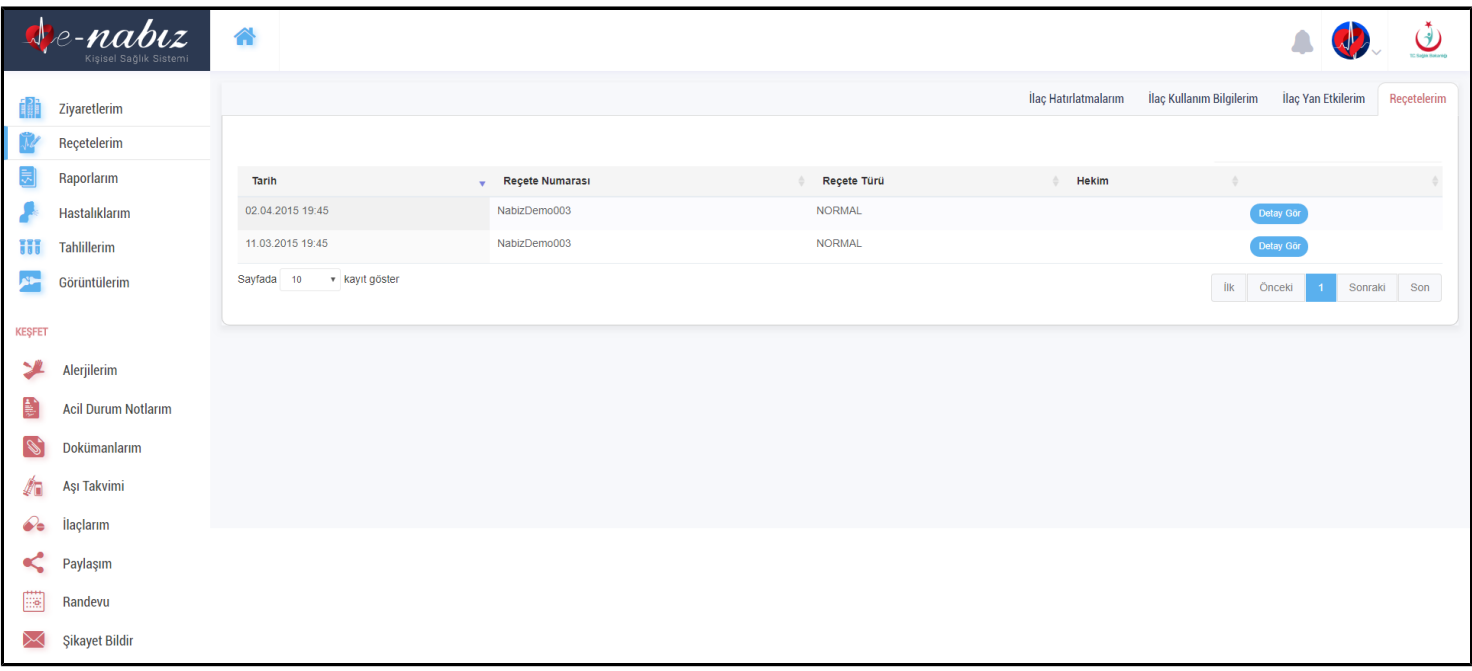

#### Reçetelerim Ekranı

"Detay Gör" butonuna tıklayarak reçetelerinizin detay bilgilerine ulaşabilirsiniz.

|                                             | e-nabiz                    | 合        |                                                                                          |                                       |          |      |         |                   |                    |               |                               |                         |                  |                     | $\bigcirc$  |
|---------------------------------------------|----------------------------|----------|------------------------------------------------------------------------------------------|---------------------------------------|----------|------|---------|-------------------|--------------------|---------------|-------------------------------|-------------------------|------------------|---------------------|-------------|
|                                             | Ziyaretlerim               |          | <b>Reçete Detayı</b>                                                                     |                                       |          |      |         |                   |                    |               |                               | $\overline{\mathbf{x}}$ | lanım Bilgilerim | İlaç Yan Etkilerim  | Recetelerim |
|                                             | Reçetelerim                |          |                                                                                          |                                       |          |      |         |                   |                    |               |                               |                         |                  |                     |             |
| Raporlarım                                  |                            | Tarih    | <b>ERR</b><br>Hastane: İSTANBUL EĞİTİM VE ARAŞTIRMA HASTANESİ<br>Klinik: İÇ HASTALIKLARI |                                       |          |      |         |                   |                    |               |                               |                         |                  |                     |             |
|                                             | Hastalıklarım              | 02.04.2  |                                                                                          |                                       |          |      |         |                   |                    |               |                               |                         |                  | Detay Gör           |             |
| Tahlillerim                                 |                            | 11.03.20 | <b>Barkod</b>                                                                            | İlaç Adı                              | Açıklama | Doz  | Periyot | Kullanım<br>Şekli | Kullanım<br>Sayısı | Kutu<br>Adeti |                               |                         |                  | Detay Go            |             |
|                                             | Görüntülerim               | Sayfada  | 8699525093141                                                                            | CEFAKS 500MG 14 FILM<br><b>TABLET</b> |          | 1.00 | 1 GÜN   | AĞIZDAN<br>(ORAL) | $\mathbf{1}$       | 14.0000       | İşlemle                       | Yan Etki Ekle           | lik Önceki       | Sonraki<br><b>1</b> | Son         |
| KEŞFET                                      |                            |          | 8699693010087                                                                            | MICARDIS 80MG 28 TABLET               |          | 1.00 | 1 GÜN   | AĞIZDAN<br>(ORAL) | $\mathbf{1}$       | 28.0000       | <i><u><b>Islemler</b></u></i> | Yan Etki Ekle           |                  |                     |             |
| $\rightarrow$                               | Alerjilerim                |          | 8699504030471                                                                            | VOLTAREN SR 75MG 10<br><b>TABLET</b>  |          | 1.00 | 1 GÜN   | AĞIZDAN<br>(ORAL) | $\mathbf{1}$       | 10.0000       | İşlemle                       | Yan Etki Ekle           |                  |                     |             |
|                                             | <b>Acil Durum Notlarım</b> |          |                                                                                          |                                       |          |      |         |                   |                    |               |                               |                         |                  |                     |             |
|                                             | Dokümanlarım               |          |                                                                                          |                                       |          |      |         |                   |                    |               |                               |                         |                  |                     |             |
| Ø.                                          | Aşı Takvimi                |          |                                                                                          |                                       |          |      |         |                   |                    |               |                               |                         |                  |                     |             |
| $\mathcal{Q}_{\bullet}$<br><i>ilaçlarım</i> |                            |          |                                                                                          |                                       |          |      |         |                   |                    |               |                               |                         |                  |                     |             |
| Paylaşım                                    |                            |          |                                                                                          |                                       |          |      |         |                   |                    |               |                               |                         |                  |                     |             |
| 臘<br>Randevu                                |                            |          |                                                                                          |                                       |          |      |         |                   |                    |               |                               |                         |                  |                     |             |
| ⊠                                           | Şikayet Bildir             |          |                                                                                          |                                       |          |      |         |                   |                    |               |                               |                         |                  |                     |             |

Reçetelerim / Detay Gör Ekranı

Reçete detayında "Kutu Resmi" ne tıklayarak ilacınızın kutu resmini görüntüleyebilirsiniz.

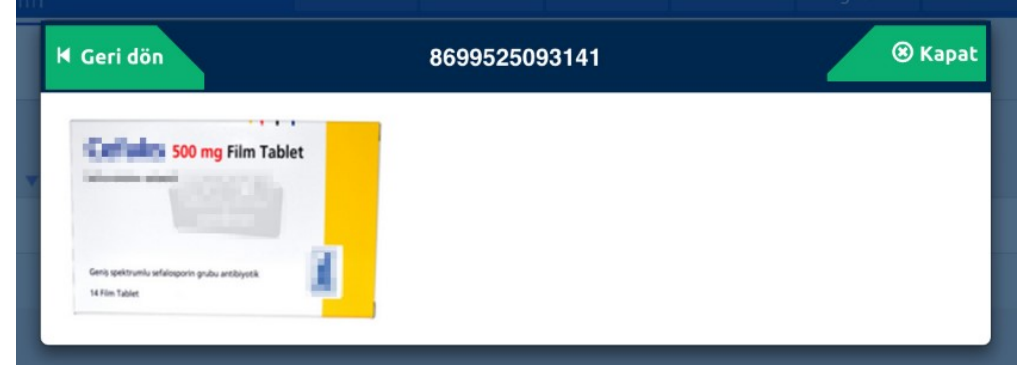

Reçetelerim / Kutu Resmi Ekranı

e-Nabız web ve mobil uygulamasında ekleyebileceğiniz "İlaç Hatırlatmalarım" bilgilerini buradan görebilirsiniz.

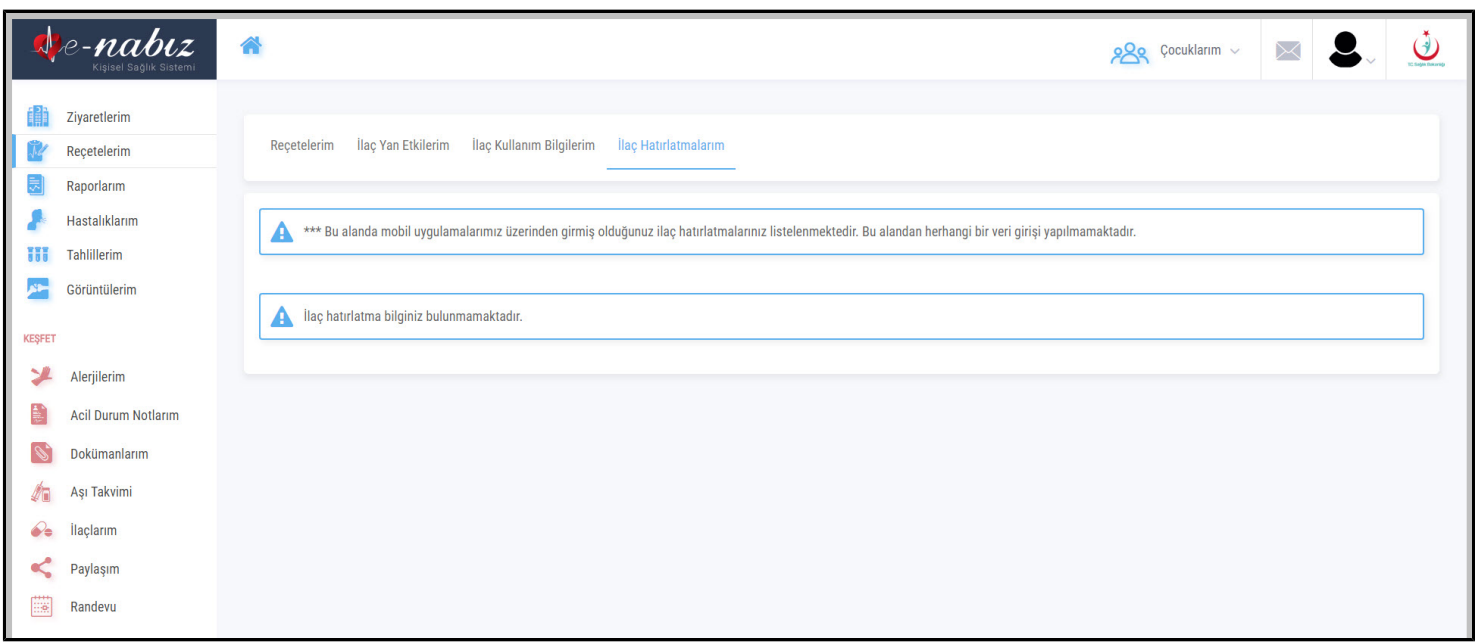

Reçetelerim / İlaç Hatırlatma Ekranı

Size reçete edilmiş olan ilaçların barkod numarasının üzerine tıklayarak ilacın prospektüs bilgilerine erişebilirsiniz. Burada gördüğünüz ilaç bilgileri Sağlık Bakanlığıyla sözleşmeli bir firma tarafından temin edilmektedir. Sistemdeki tüm bilgilerin tamamen bilgilendirme amaçlı olduğunu lütfen unutmayın ve ilaçlarınızı hekimlerinizin tavsiye ettiği doz ve şekillerde kullanın.

İlaç bilgilerinde sağlık durumunuzla ilgili dikkatinizi çeken bir durum görülmesi halinde acil 7/24 olarak hekimlerinize danışmanız gerekmektedir.

#### **Raporlarım**

Doktorların hazırladığı ilaç, malzeme ve istirahat sebepli tüm raporlara bu ekran üzerinden erişebilirsiniz.

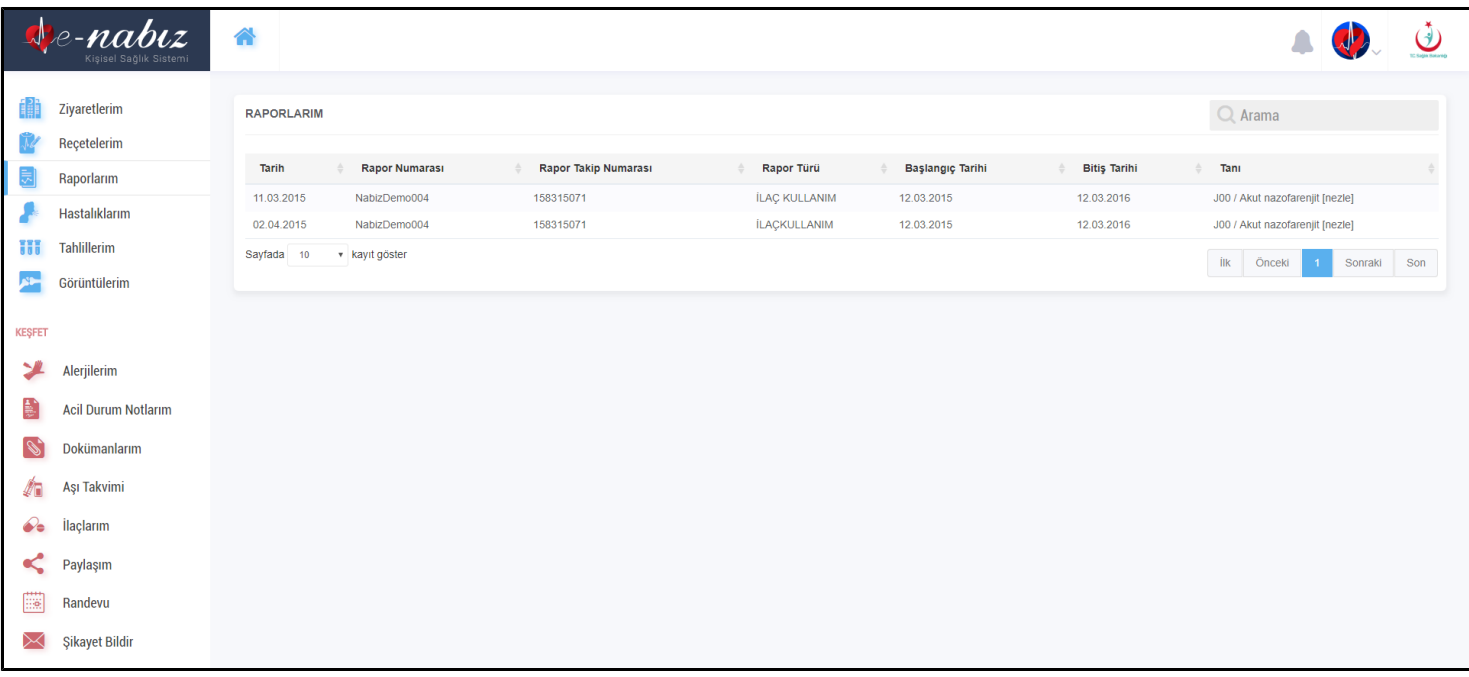

Raporlarım Ekranı

#### **Hastalıklarım**

Bu ekranda muayenelerinizden sonra size konulan tüm tanıları tarih, tanı, klinik ve doktor bazında görebilirsiniz.

|                         | e- <b>nabiz</b><br>Kişisel Sağlık Sistemi | 습                                    |                                                                  |                                    | $\bigcirc$                                             |
|-------------------------|-------------------------------------------|--------------------------------------|------------------------------------------------------------------|------------------------------------|--------------------------------------------------------|
| M                       | Ziyaretlerim<br>Reçetelerim               | <b>HASTALIKLARIM</b>                 |                                                                  |                                    | $Q$ Arama                                              |
| ₹                       | Raporlarım                                | Tarih                                | Tanı<br>$\mathbf{v}$ .                                           | Klinik                             | Hekim<br>$\begin{array}{c} \circ \\ \circ \end{array}$ |
|                         | Hastalıklarım                             | 02.04.2015 09:16<br>11.03.2015 09:16 | J00 -Akut nazofarenjit [nezle]<br>J00 -Akut nazofarenjit [nezle] | İÇ HASTALIKLARI<br>ÍÇ HASTALIKLARI |                                                        |
| Ħ                       | <b>Tahlillerim</b>                        | 11.03.2015 09:16                     | Z88.0 - Kişisel penisilin alerji öyküsü                          | İÇ HASTALIKLARI                    |                                                        |
| ⊢م                      | Görüntülerim                              | 11.03.2015 09:16                     | Z88.6 - Kişisel ağrı kesici ajan alerjisi öyküsü                 | ÍÇ HASTALIKLARI                    |                                                        |
| <b>KEŞFET</b>           |                                           | Sayfada 10 v kayıt göster            |                                                                  |                                    | ilk Önceki<br>Sonraki Son<br>$\mathbf{1}$              |
| ≱                       | Alerjilerim                               |                                      |                                                                  |                                    |                                                        |
| Ð                       | <b>Acil Durum Notlarım</b>                |                                      |                                                                  |                                    |                                                        |
|                         |                                           |                                      |                                                                  |                                    |                                                        |
| $\mathscr{D}$           | Dokümanlarım                              |                                      |                                                                  |                                    |                                                        |
| í.                      | Aşı Takvimi                               |                                      |                                                                  |                                    |                                                        |
| $\mathcal{Q}_{\bullet}$ | İlaçlarım                                 |                                      |                                                                  |                                    |                                                        |
| <                       | Paylaşım                                  |                                      |                                                                  |                                    |                                                        |
| <b>Big</b>              | Randevu                                   |                                      |                                                                  |                                    |                                                        |
| $\Join$                 | Şikayet Bildir                            |                                      |                                                                  |                                    |                                                        |

Hastalıklarım Ekranı

#### **Tahlillerim**

Yaptırmış olduğunuz tüm tahliller ve sonuçlarını tarih ve açıklama bazında referans değerleri ile birlikte bu ekranda listeleyebilirsiniz.

Dilediğiniz tahlilin üzerine basarak detaylarına ulaşabilirsiniz.

Tarih aralığına ve işlem adına göre filtreleme yapabilirsiniz.

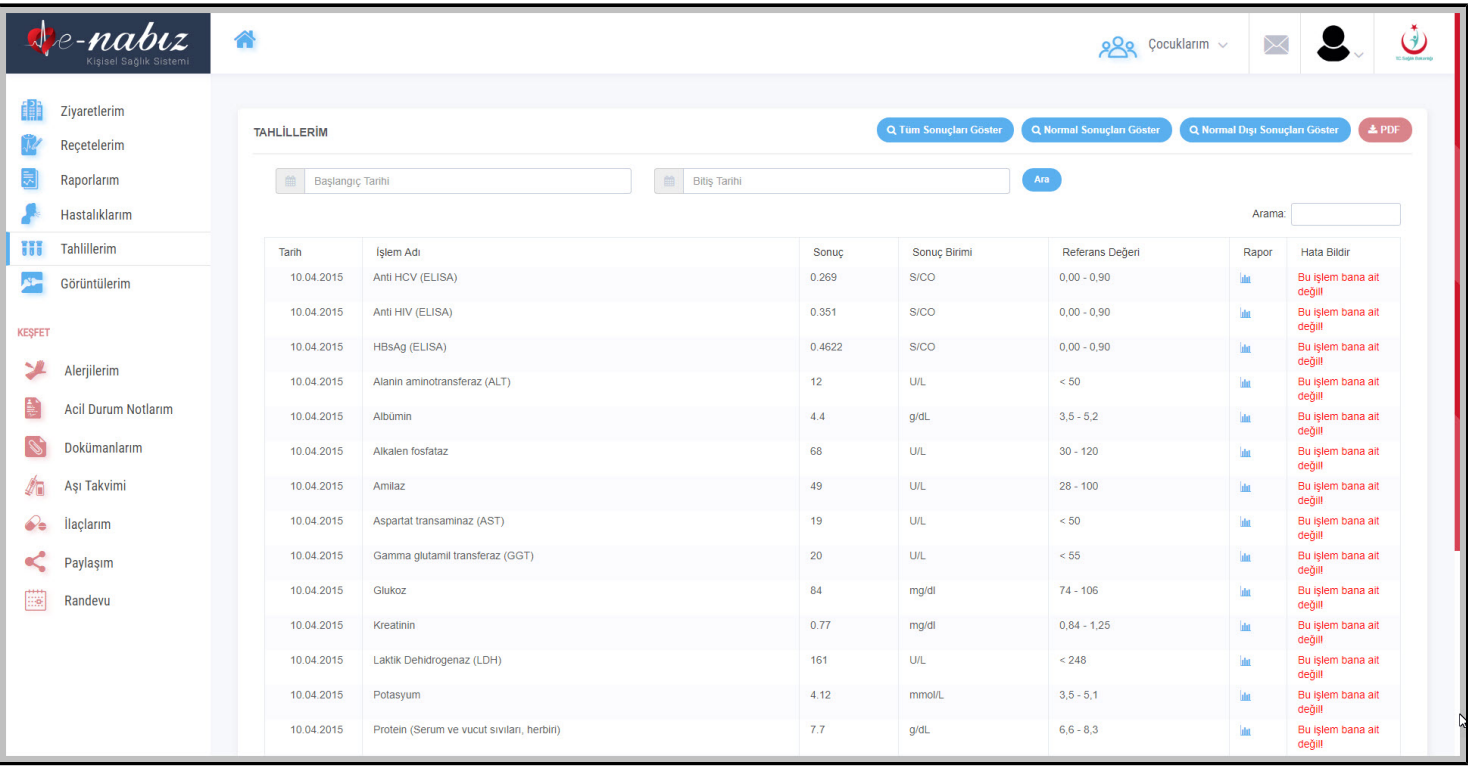

Tahlillerim Ekranı

Tahlillerinizin sonuçları referans değeri aralıklarının dışındaysa bu farklılık renklendirmeyle size gösterilmektedir.

PDF butonu ile bütün tahlil sonuçlarınızı bilgisayarınıza pdf olarak kaydedebilir sadece istediğiniz tahlil sonucunuzu seçip veya belirli tarih aralığındaki tahlillerinizi seçip bilgisayarınıza indirebilirsiniz. 'Bu işlem bana ait değil' butonuna basarak işlemin size ait olmadığı bildiriminde bulunabilirsiniz. Grafik simgesine tıklayarak tahlil sonucunuzu grafik üzerinde görebilir, aynı sayfada bulunan tablo butonu ile sonuç değerlerinizi tablo şeklinde görebilirsiniz.

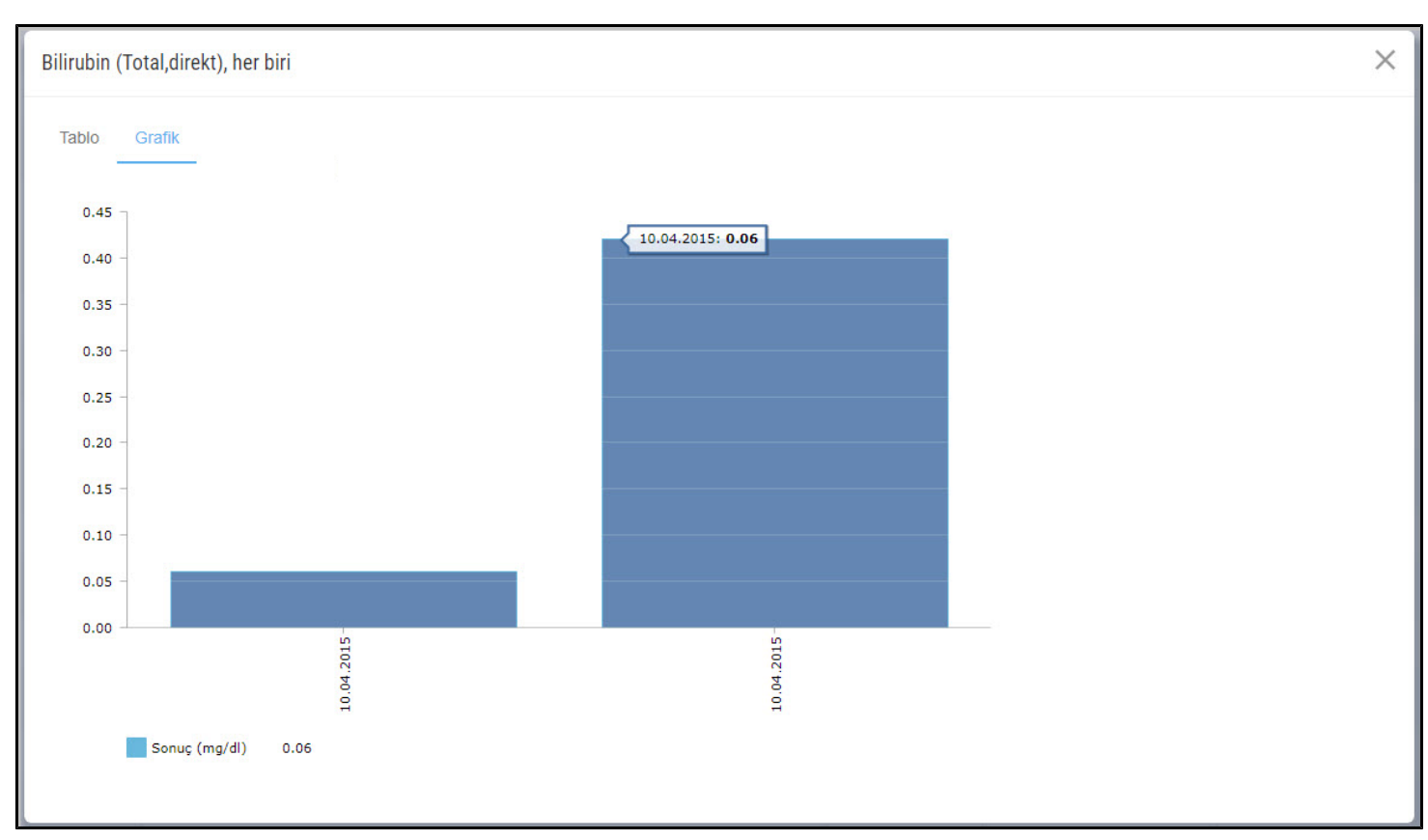

Tahlillerim / Tahlil Sonuçları Grafik Gösterimi Ekranı

## **Görüntülerim**

Çektirmiş olduğunuz tüm tıbbi görüntü ve radyolojik raporlarınıza Teletıp ve Teleradyoloji sistemi entegrasyonu sayesinde tarih, hastane ve görüntü bazında erişebilirsiniz.

Ayrıca dilediğiniz görüntünün ve raporunun üzerine tıklayarak detaylarına ulaşabilirsiniz.

Buradaki görüntü ve raporları yurt içi ve yurt dışında belirleyeceğiniz doktorlarla ve aile bireyleriyle internet ve mobil uygulama üzerinden paylaşabilirsiniz.

Doktorlar kendi yorumlarını ekleyebilecekleri gibi başka doktorların mevcut görüntü üzerine yazmış olduğu raporları da değerlendirebilirler.

Hastalığınız ile ilgili farklı doktorlardan değerlendirme almak istediğinizde, aynı görüntüleme istemini farklı hastanelerde tekrarlatmaya ihtiyaç duymayacaksınız.

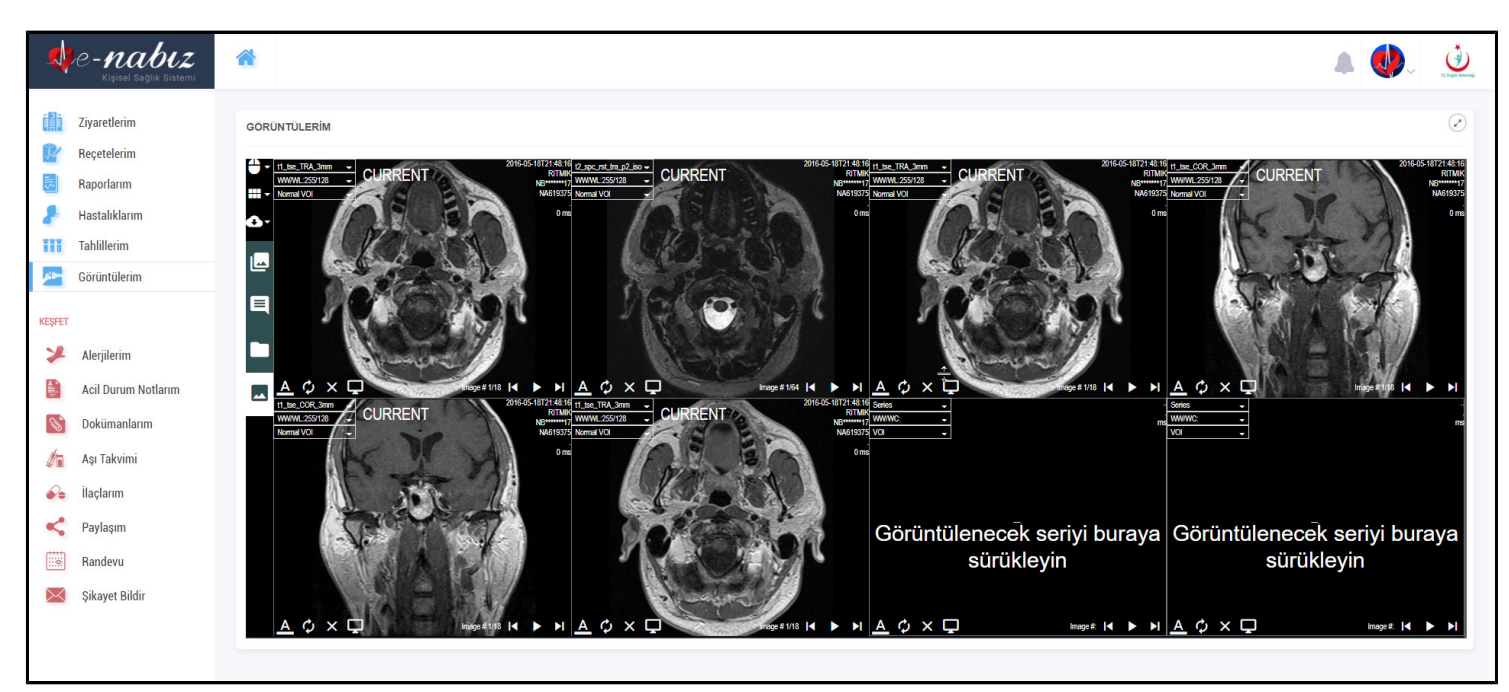

Görüntülerim Ekranı

## **Kan Bağışı**

Bu ekranda kan bağışı ekiplerinin çalışma yürüttükleri adres ve tarih bilgilerini görüntüleyebilir, kan bağışı geçmişinizi takip edebilirsiniz.

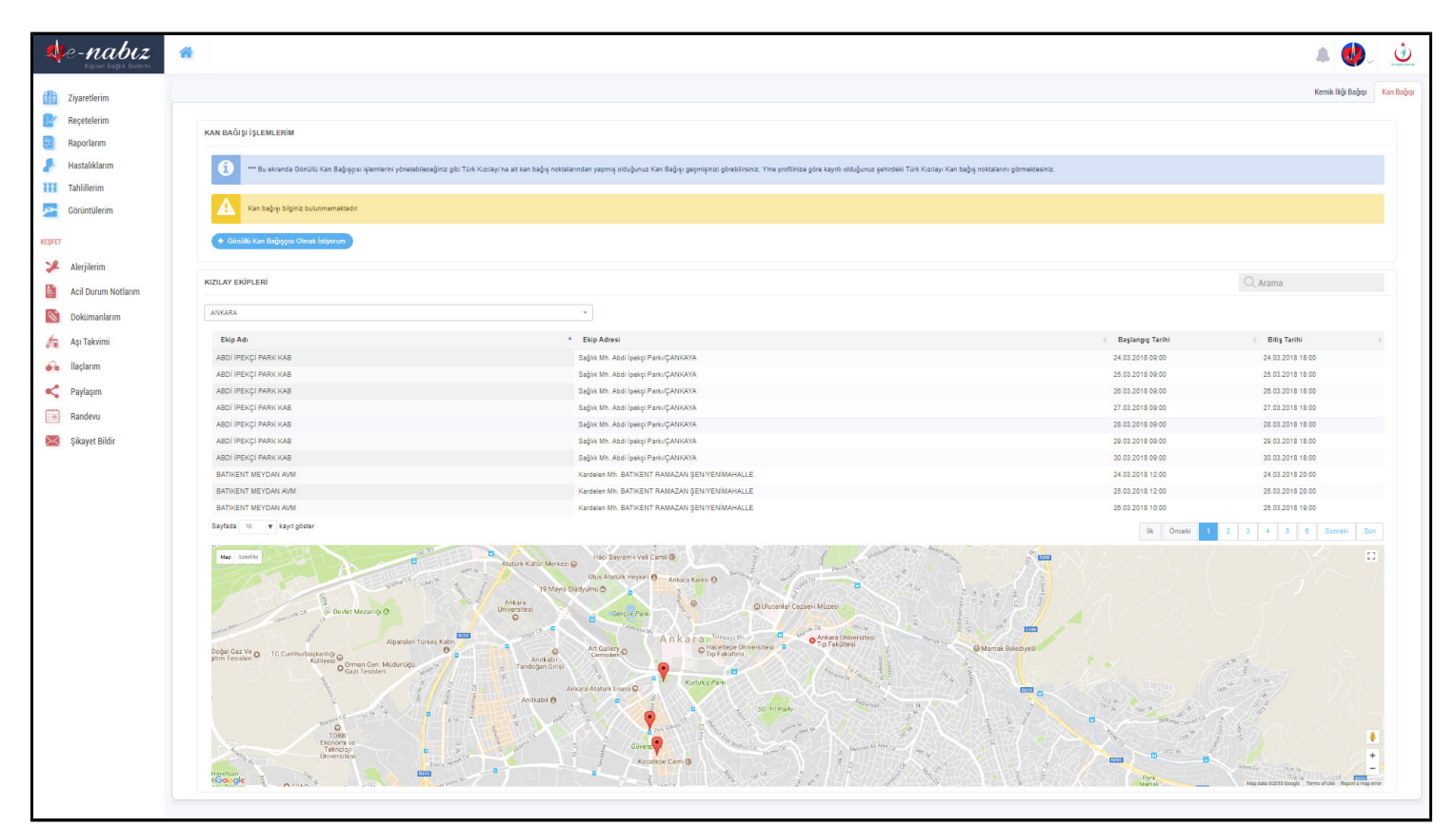

Kan Bağışı Ekranı

Gönüllü Kan Bağışçısı olduğunuzda belirlemiş olduğunuz il ve ilçelerde acil kan ihtiyacı olması halinde Türk Kızılayı sizinle sms yoluyla iletişime geçecektir.

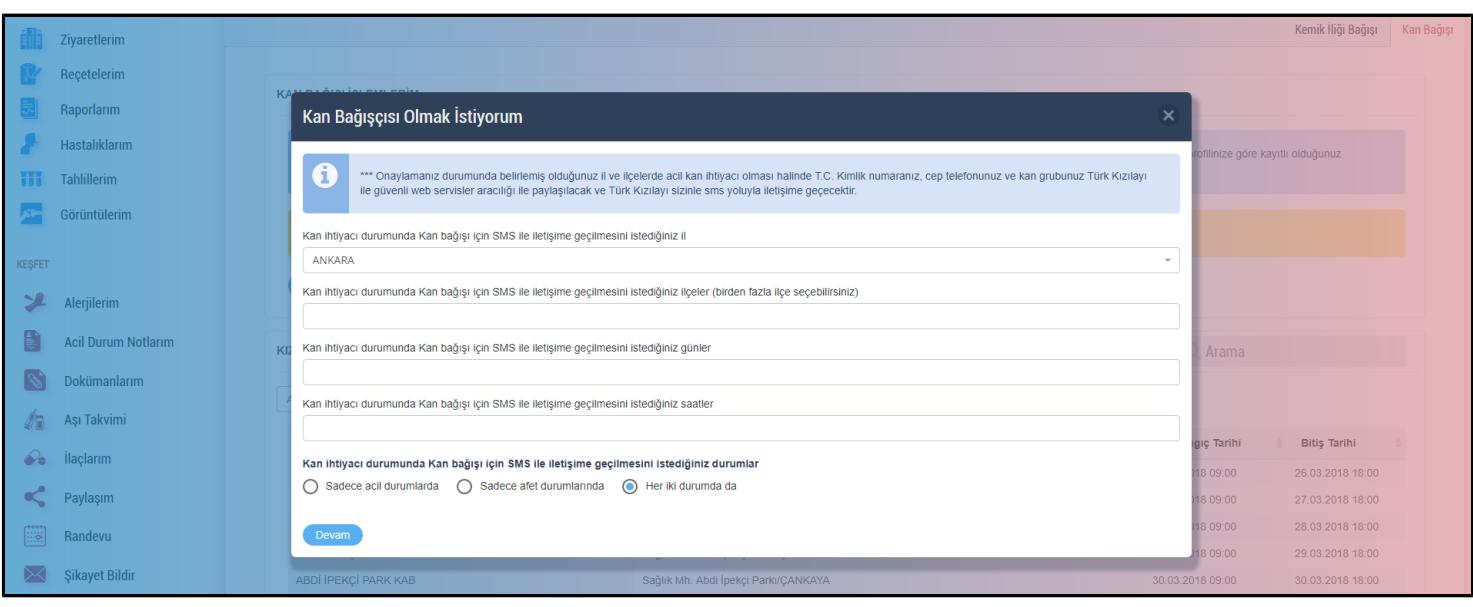

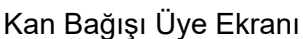

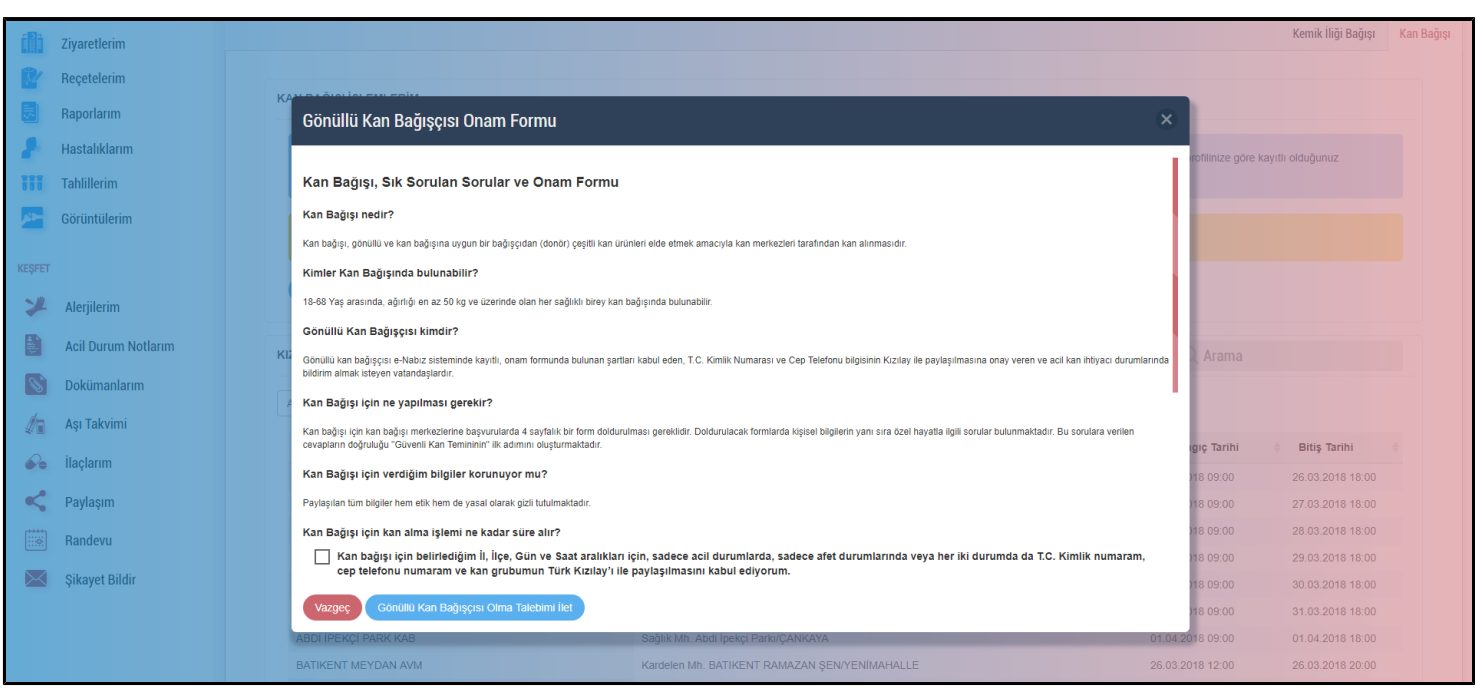

Kan Bağışı Onama Formu

# **Kemik İliği Bağışı**

Bu ekranda Gönüllü Kemik İliği Bağışçısı olabilir ve işlemlerinizi yönetebilirsiniz.

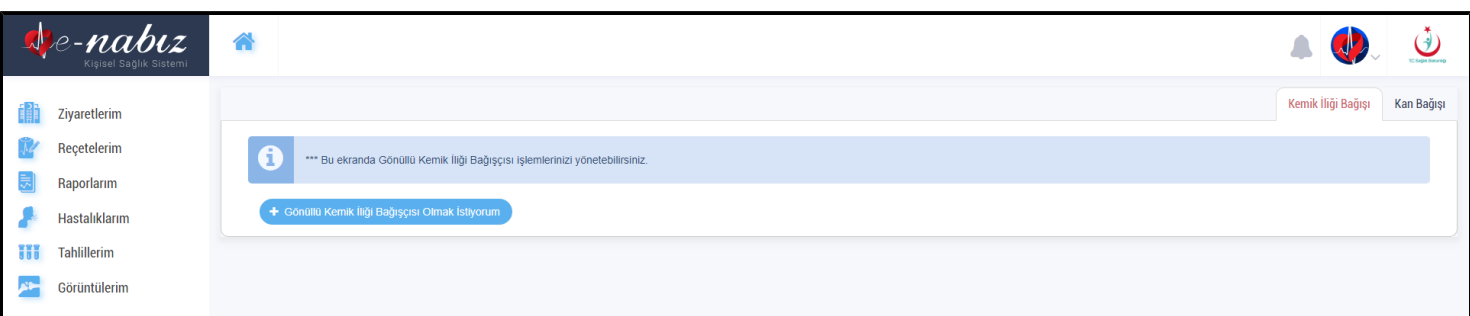

## Kemik İliği Bağışı Ekranı

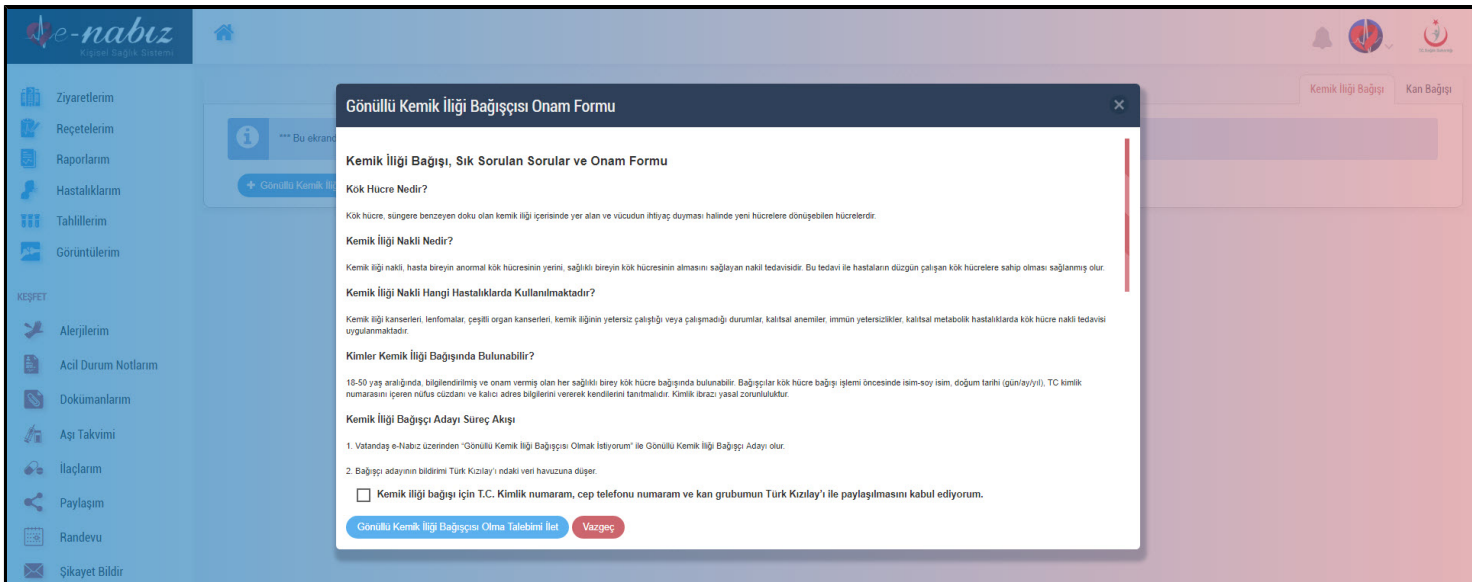

## Kemik İliği Bağışı Ekranı

# **E-NABIZ SAĞLIK GEÇMİŞİM**

Kendiniz veya doktorunuz tarafından tespit edilen tüm alerjileri bu bölüme tarih detayı ile kayıt edebilirsiniz. İlaç alerjileri ve diğer alerjiler olmak üzere iki ayrı bölüme giriş yapabilir, kaydettiğiniz alerji bilgilerinizi düzenleyebilir veya silebilirsiniz.

Tanı Alerjilerim ve Deri Prick Testlerim hekiminiz tarafından doldurulacak alandır.

Bu alana müdahale edemezsiniz sadece takibini bu ekrandan yapabilirsiniz.

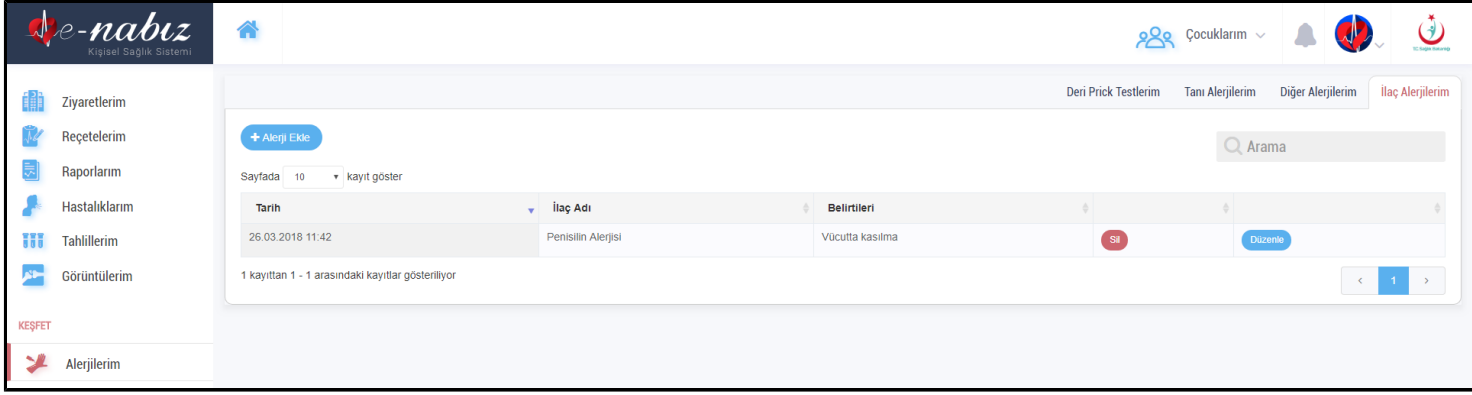

### **Acil durum Notlarım**

Acil durumlarda sağlık personeli tarafından size daha hızlı müdahale edilebilmesi için bu ekrana eklemiş olduğunuz acil durum notlarınızdan faydalanılacaktır.

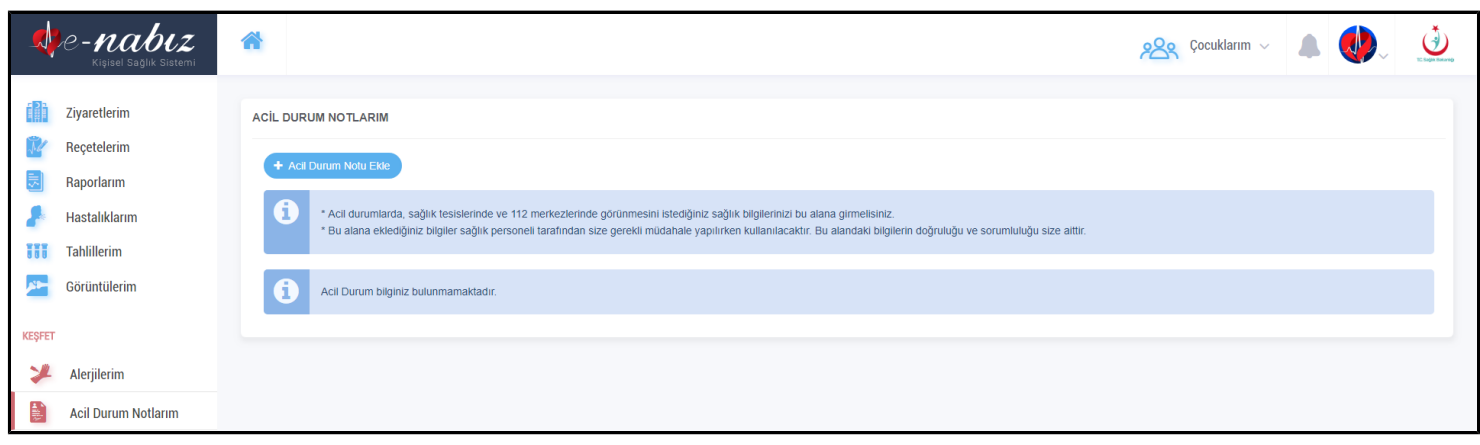

#### Acil Durum Notlarım Ekranı

"Yeni Not Ekle" butonuna tıklayarak yeni notlar ekleyebilirsiniz. Eklemiş olduğunuz acil durum notlarını düzenleyebilir veya silebilirsiniz.

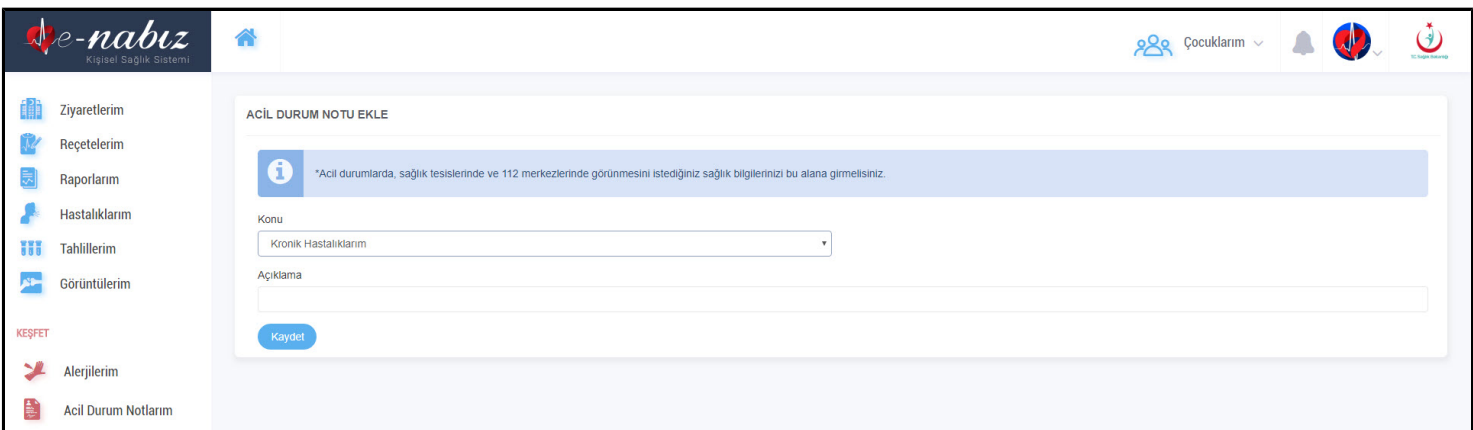

Acil Durum Notlarım / Acil Bilgi Notu Ekleme Ekranı

### **Dokümanlarım**

Sağlığınız ile ilgili hekiminizin görmesini istediğiniz (anlık çıkan yara, döküntü vb.) fotoğrafları bu alana yükleyebilirsiniz.

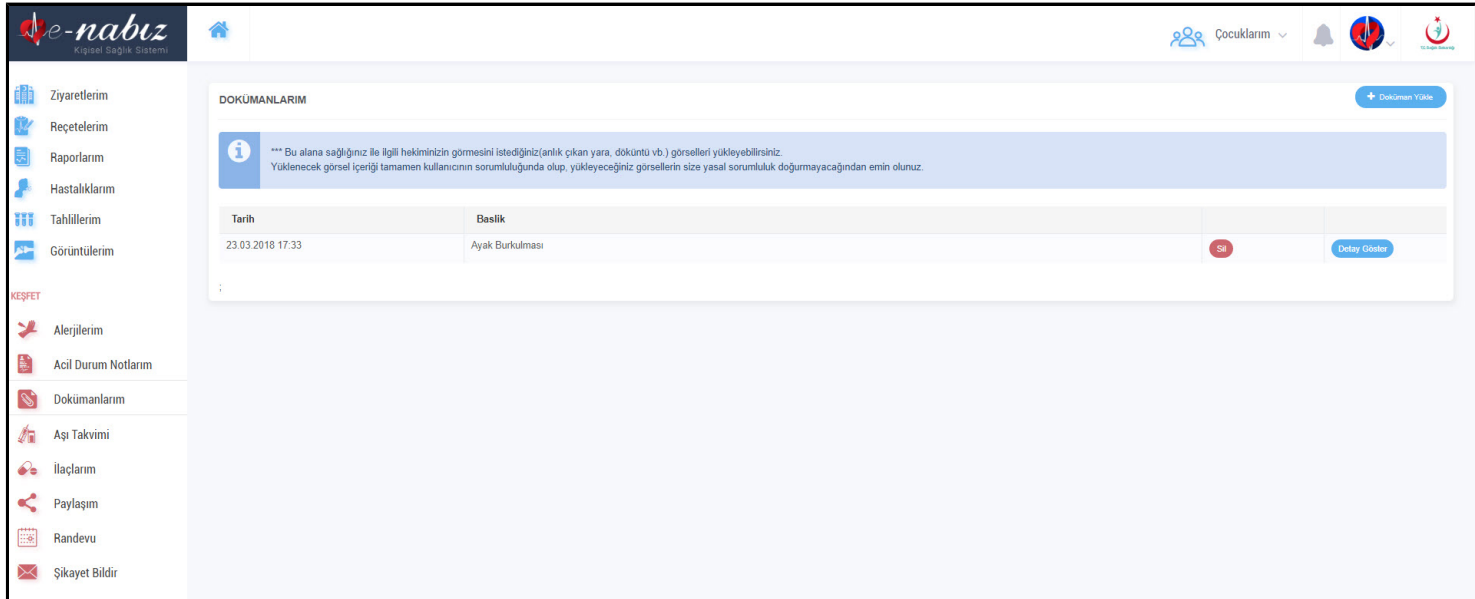

Dokümanlarım Ekranı

"Fotoğraf Yükle" butonuna tıklayarak fotoğraf yükleyebilir, eklemiş olduğunuz dokümanları düzenleyebilir veya isterseniz silebilirsiniz.

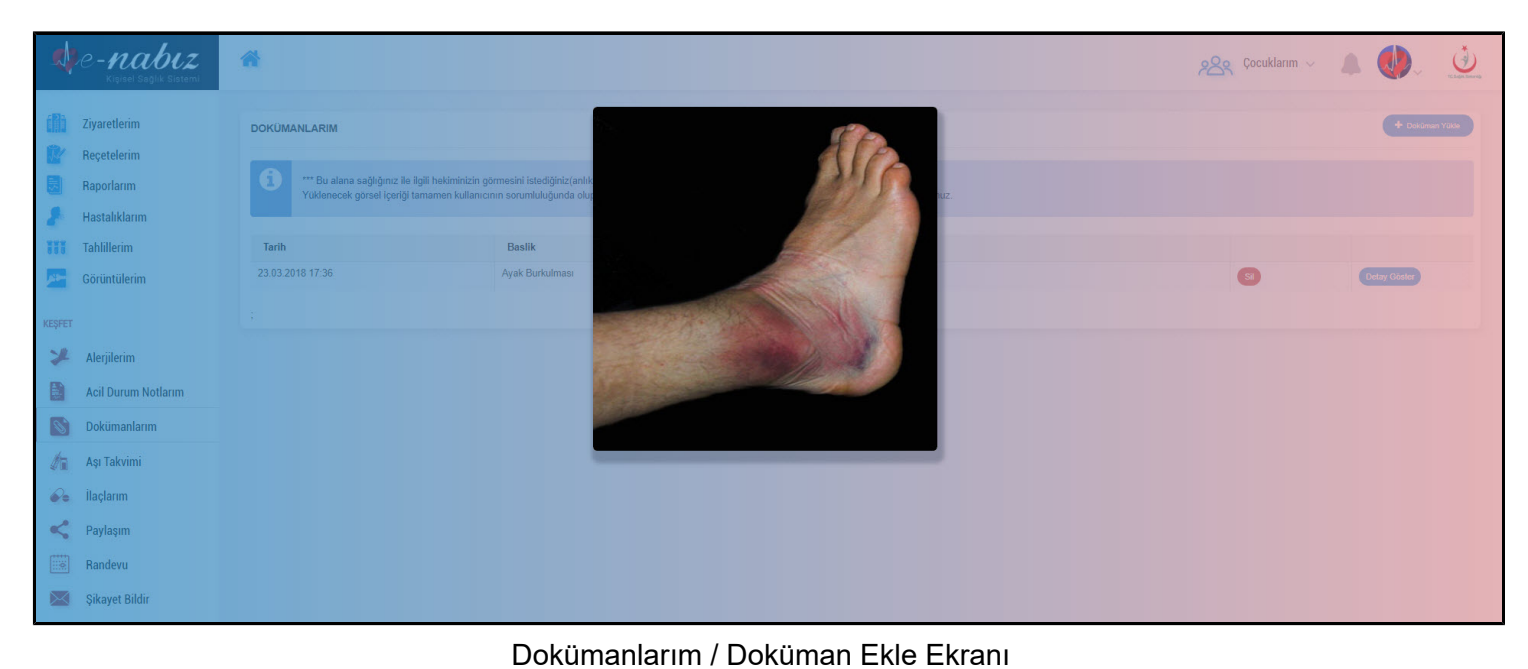

### **Aşı Takvimi**

eNabız üzerinden aşı takvimi ve yapılan aşılarla birlikte Persentil(Boy/kilo bilgileri) grafiklerine erişebilirsiniz;

|               | nabız<br>Kisisel Sağlık Sisten | A BERTH THE                |                      |                      |                                              |                      |                      |                      |                      |              | Hesabima Dön        | $\bigcirc$             |
|---------------|--------------------------------|----------------------------|----------------------|----------------------|----------------------------------------------|----------------------|----------------------|----------------------|----------------------|--------------|---------------------|------------------------|
| 譱<br>Ŵ        | Ziyaretlerim<br>Reçetelerim    | Persentil                  |                      |                      |                                              |                      |                      |                      |                      |              | Aşılar              | Aşı Takvimi            |
| 티             | Raporlarım                     | Genel Aşı Takvimi          | Doğumda              | 1.Ayın Sonu          | 2.Ayın Sonu                                  | 4.Ayın Sonu          | 6.Ayın Sonu          | 12.Ayın Sonu         | 18.Ayın Sonu         | 24.Ayın Sonu | ilköğretim 1. Sınıf | ilköğretim<br>8. Sinif |
|               |                                | HEP-B                      | 1. dozu - 18.03.2016 | 2. dozu - 17.04.2016 |                                              |                      | 3. dozu - 28.09.2016 |                      |                      |              |                     |                        |
|               | Hastalıklarım                  | <b>SUÇIÇEĞİ</b>            |                      |                      |                                              |                      |                      | 1. dozu - 20.03.2017 |                      |              |                     |                        |
|               | <b>TTT</b> Tahlillerim         | HEP-A                      |                      |                      |                                              |                      |                      |                      | 1. dozu - 13.09.2017 | $2.$ dozu -  |                     |                        |
|               | <b>SCH</b> Görüntülerim        | <b>BCG</b><br>DABT-IPA-HIB |                      |                      | 1. dozu - 02.06.2016<br>1. dozu - 02.06.2016 | 2. dozu - 02.08.2016 | 3. dozu - 28.09.2016 |                      | 6. dozu - 13.09.2017 |              |                     |                        |
|               |                                | <b>KPA</b>                 |                      |                      | $1.$ dozu - 02.06.2016                       | 2. dozu - 02.08.2016 | 3. dozu - 28.09.2016 | 6. dozu - 20.03.2017 |                      |              |                     |                        |
| <b>KEŞFET</b> |                                | <b>KKK</b>                 |                      |                      |                                              |                      |                      | 1. dozu - 20.03.2017 |                      |              |                     |                        |
|               |                                | OPA                        |                      |                      |                                              |                      | 1. dozu - 28.09.2016 |                      | 2. dozu - 13.09.2017 |              |                     |                        |
| 乄             | Alerjilerim                    |                            |                      |                      |                                              |                      |                      |                      |                      |              |                     |                        |
| 罰             | <b>Acil Durum Notlarım</b>     |                            |                      |                      |                                              |                      |                      |                      |                      |              |                     |                        |
| $\mathscr{C}$ | Dokümanlarım                   |                            |                      |                      |                                              |                      |                      |                      |                      |              |                     |                        |
|               | Aşı Takvimi                    |                            |                      |                      |                                              |                      |                      |                      |                      |              |                     |                        |
|               | $\odot$ <b>ilaçlarım</b>       |                            |                      |                      |                                              |                      |                      |                      |                      |              |                     |                        |
|               | Paylaşım                       |                            |                      |                      |                                              |                      |                      |                      |                      |              |                     |                        |
| ■             | Randevu                        |                            |                      |                      |                                              |                      |                      |                      |                      |              |                     |                        |
| $\bowtie$     | <b>Şikayet Bildir</b>          |                            |                      |                      |                                              |                      |                      |                      |                      |              |                     |                        |

Aşı Takvimi Ekranı

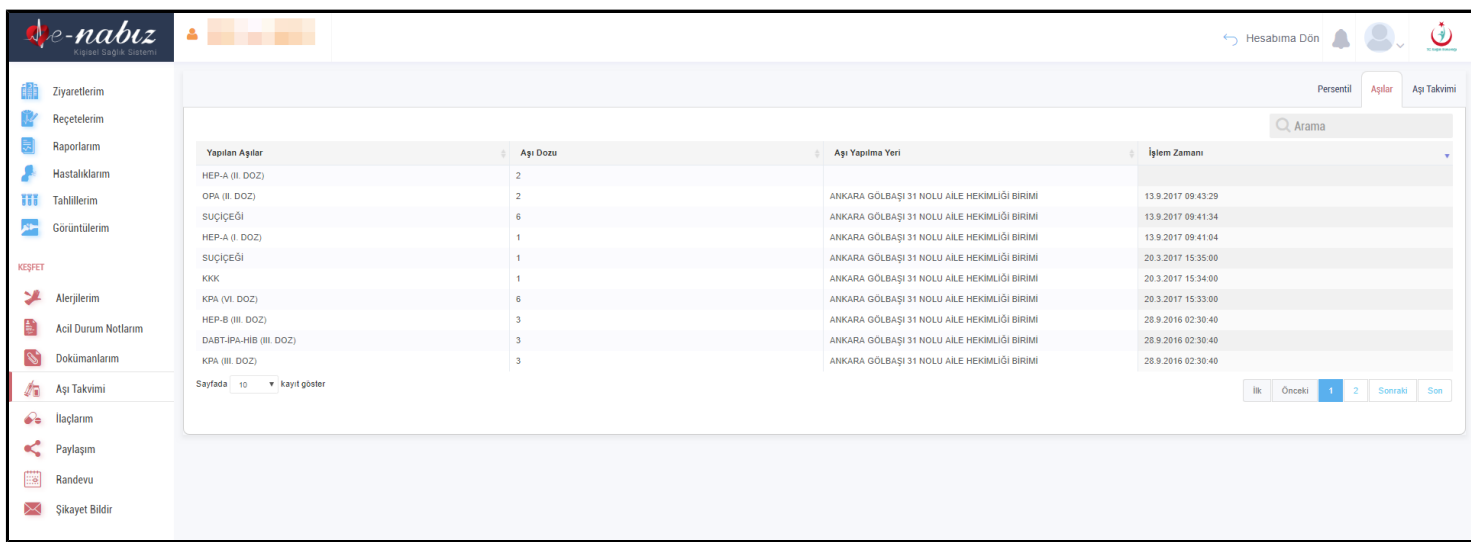

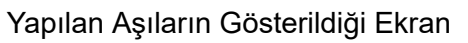

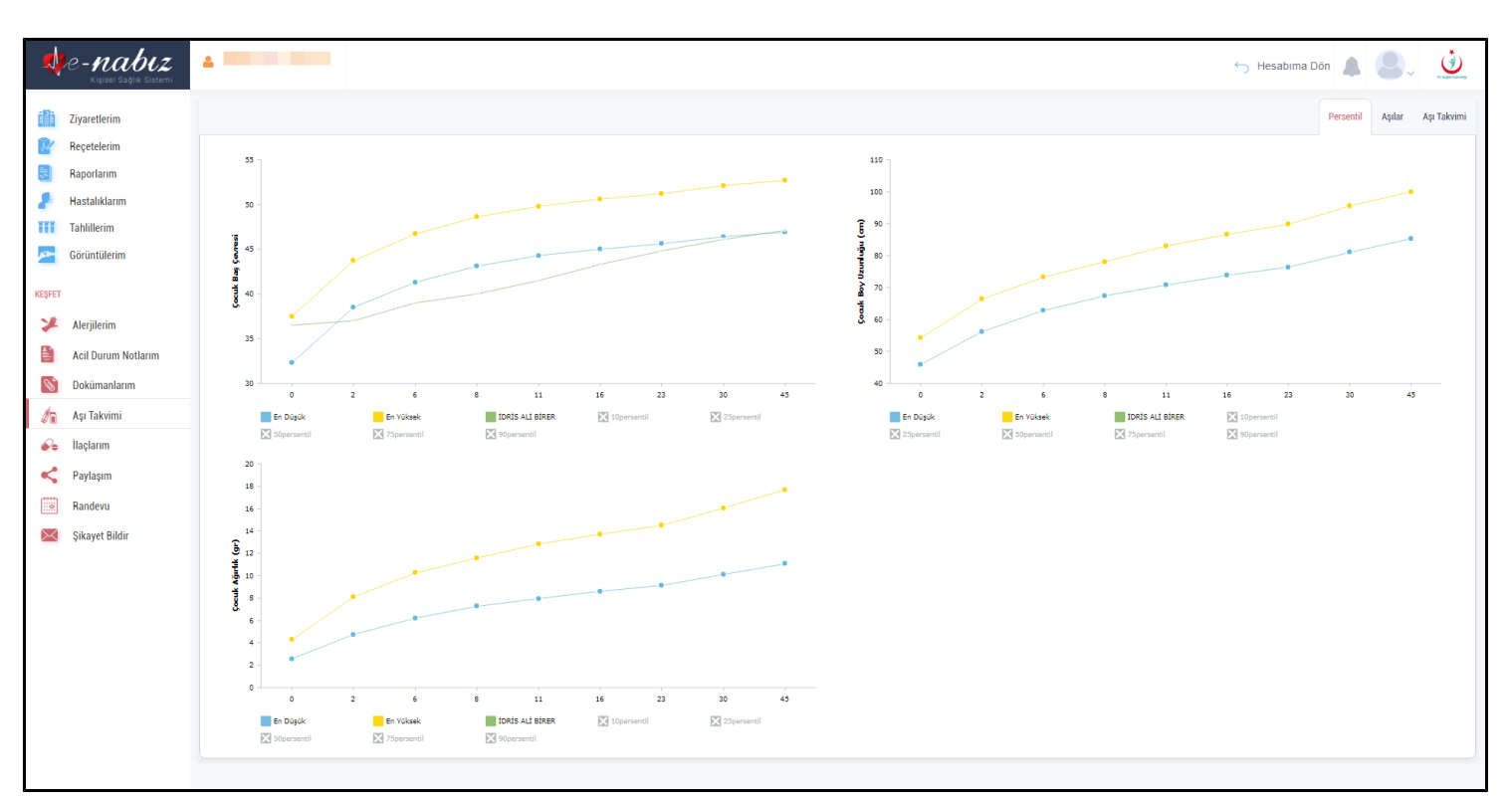

Boy ve Kilo Bilgilerinin Grafiklerde Gösterildiği Ekran

## **Erişim Bilgilerim**

Kendiniz dahil hesabınıza erişen profilleri tarih ve saat detayıyla listeleyebilirsiniz. Seçilen tarih aralığı ile kayıtlar arasında filtreleme yapmanız mümkündür. (Şekil36) Kendi hesabınıza/verilerinize erişen kişileri görerek istenmeyen veya sakıncalı bir durum ile karşılaştığınızda Bakanlık yetkililerine erişerek gerekli uyarı bildirimlerini yapabilirsiniz.

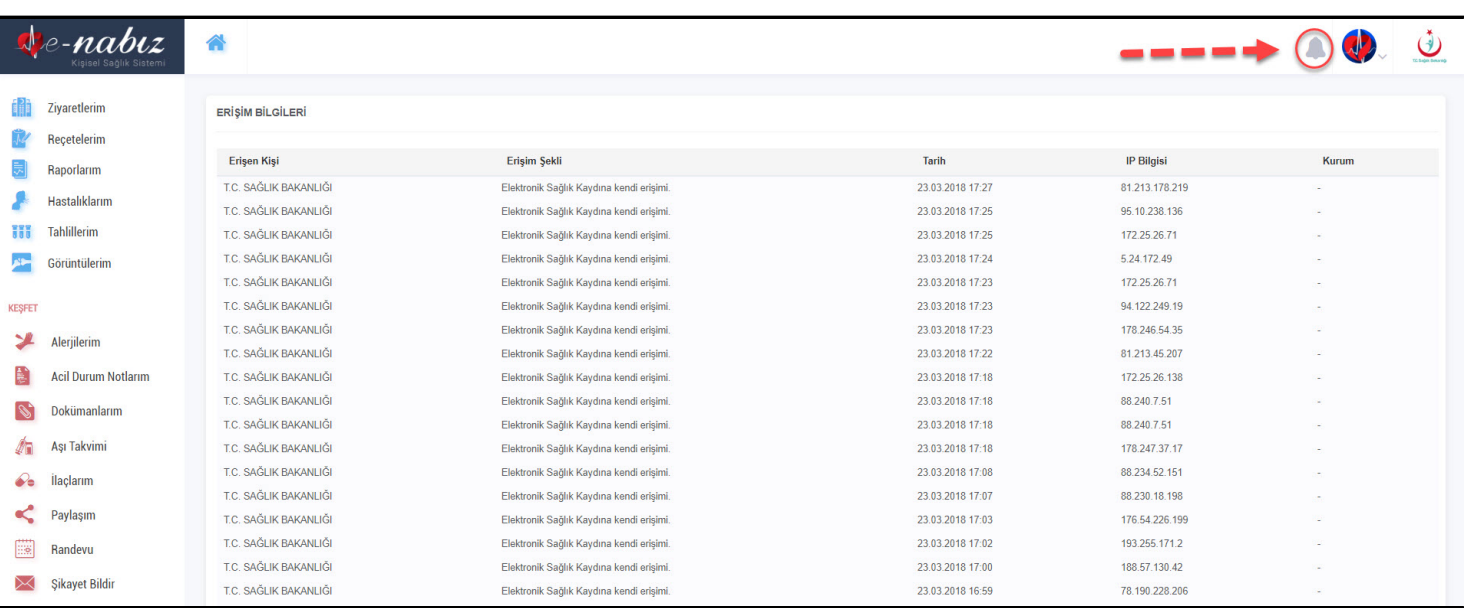

Erişim Bilgileri Ekranı

## <span id="page-25-0"></span>**E-NABIZDA NELER YAPABİLİRİM Veri Ekleme (Tansiyon, Şeker, Nabız, Ağırlık)**

#### **Web arayüz vasıtasıyla**

Anasayfada bulunan 'Veri Ekle' butonu ile Tansiyon, Şeker, Nabız ve Ağırlık sekmelerine tıklayarak buraya değerler ekleyebilirsiniz. Eklediğiniz değerleri Güncelle butonu ile güncelleyebilirsiniz.

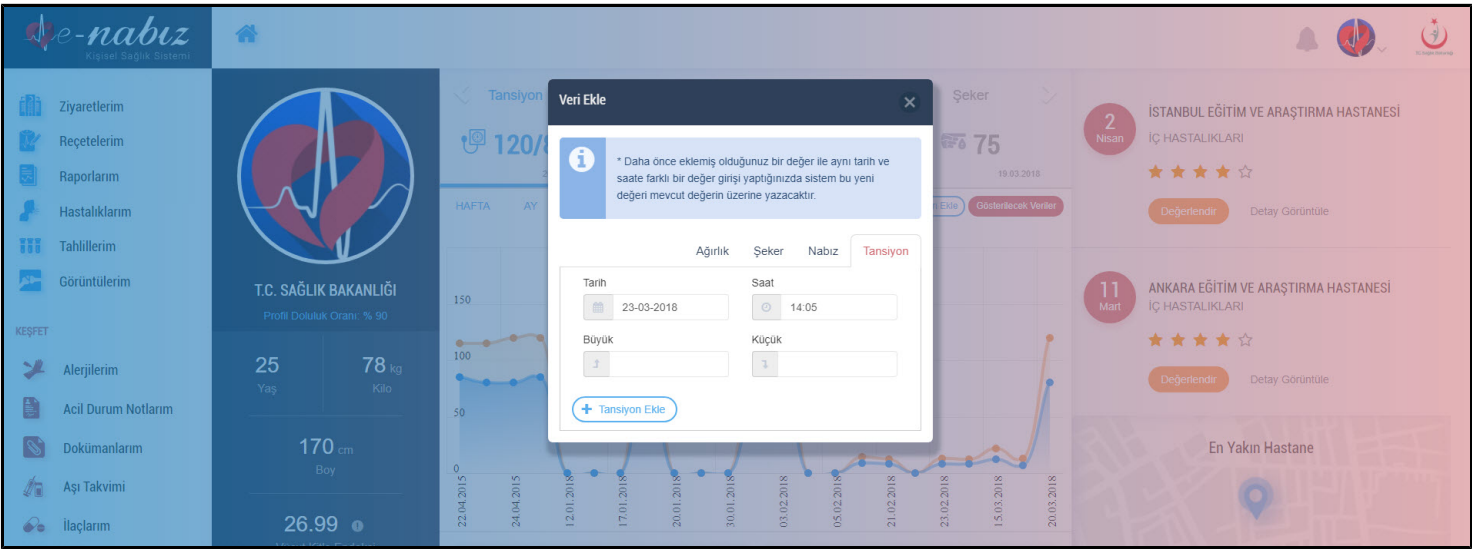

"Gösterilecek Veriler" butonu ile sayfanızda görmek istediğiniz webden eklediğiniz tansiyon, şeker, nabız ve ağırlık bilgilerinden veya mobil uygulamadan aktarılan veri değerlerinizi hepsini ya da istediğinizi seçebilirsiniz.

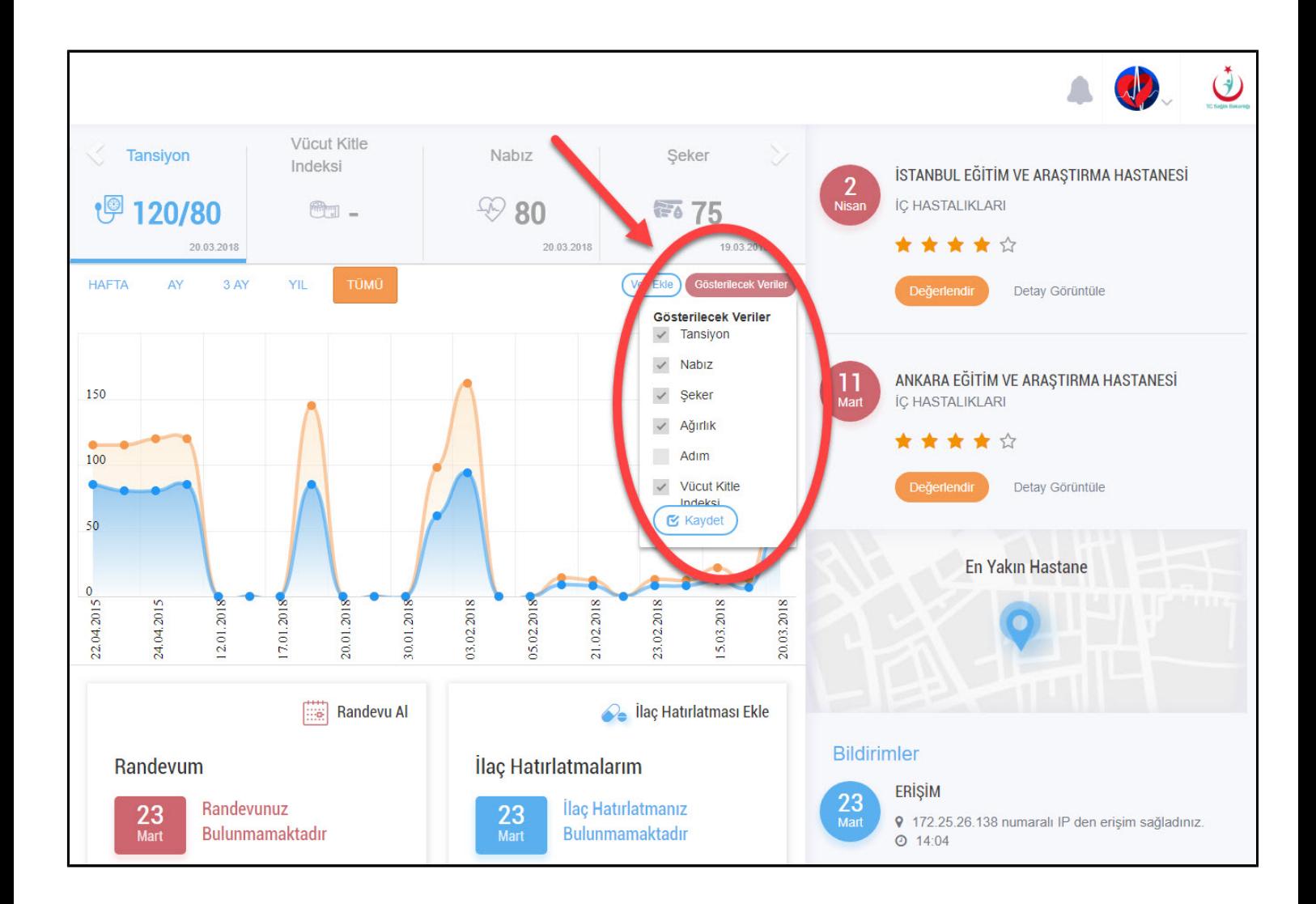

## **Giyilebilir Mobil Cihazlarla**

e-Nabız Mobil üzerinden telefonunuz ya da Android Wear saatiniz otomatik olarak gün boyunca yürüme, koşma veya bisiklete binme aktivitelerinizi kaydeder.

## **En Yakın Hastane**

e-Nabız Web üzerinden size en yakın hastane bilgisine ulaşabilrisiniz;

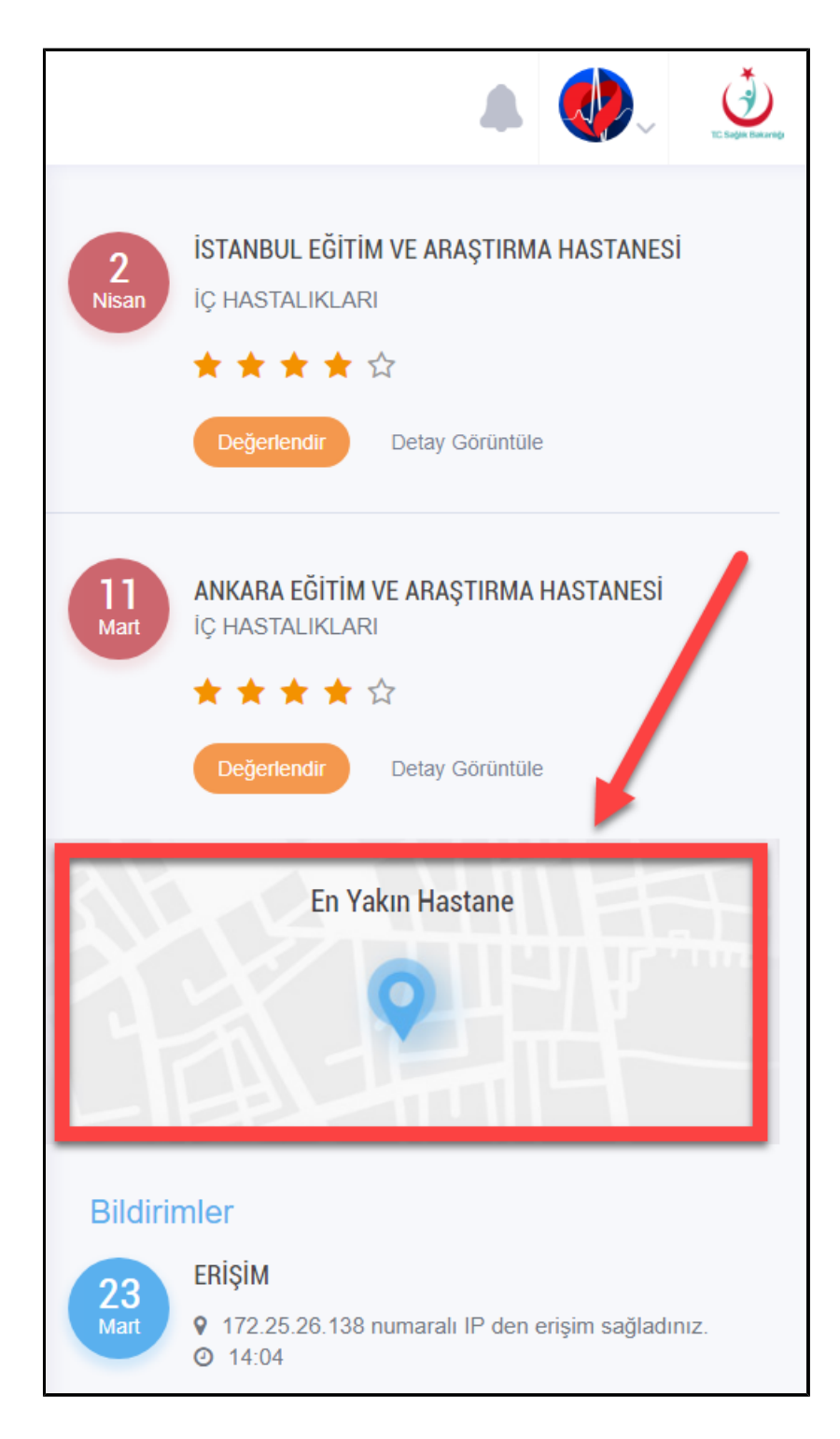

Ekranın sağ tarafındaki harita alanına basılınca aşağıdaki pencere ekrana gelir.

Gelen ekran üzerinde İl ve İlçe bilgisi seçilir ve harita üzerinden harita konum ikonlarına tıklanarak Hastane adını gösterebilirsiniz..

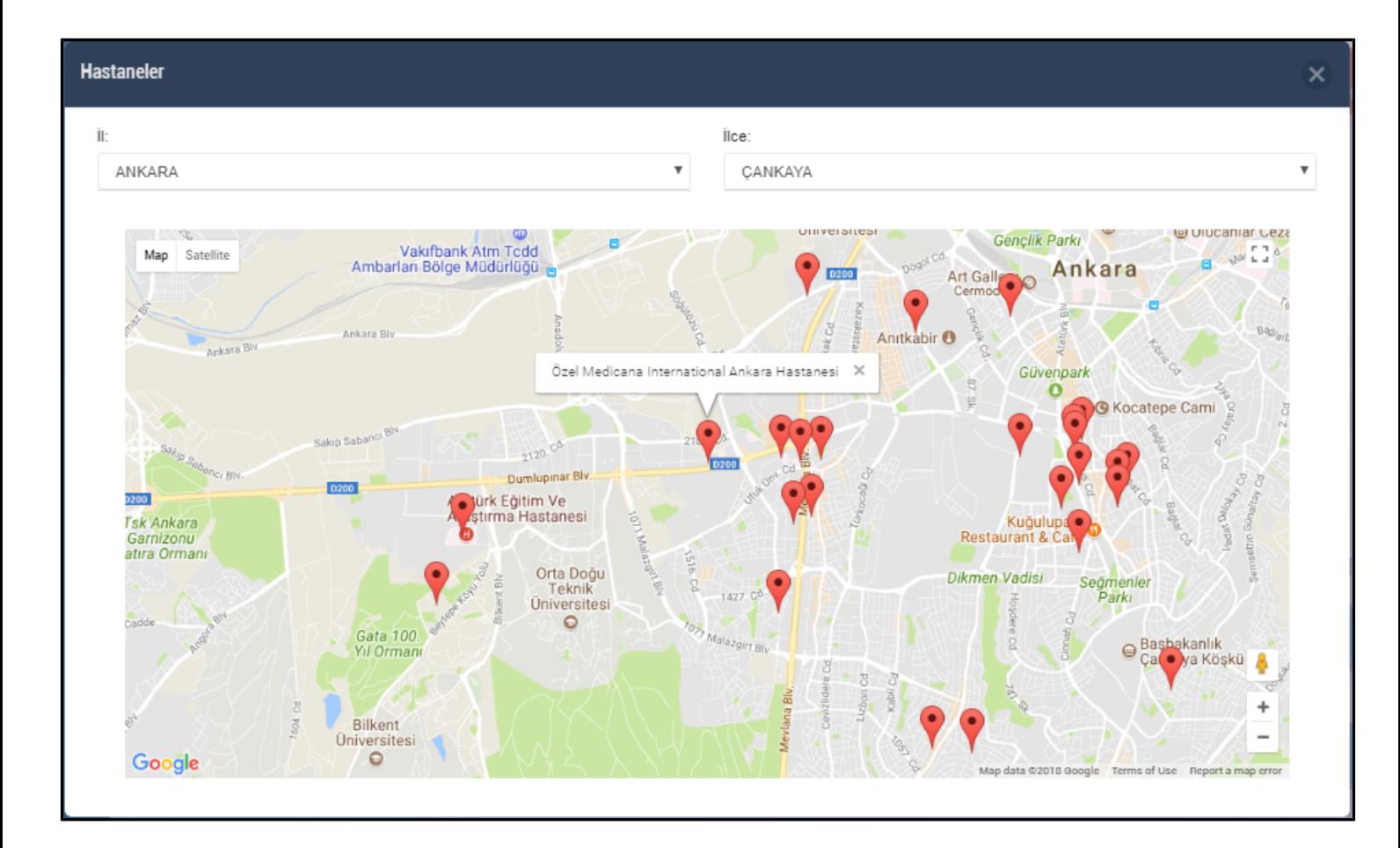

## **Aile Hekimi Değiştirme**

e-Nabız Web üzerinden Aile Hekimliği Biriminiz değiştirebilirsiniz.

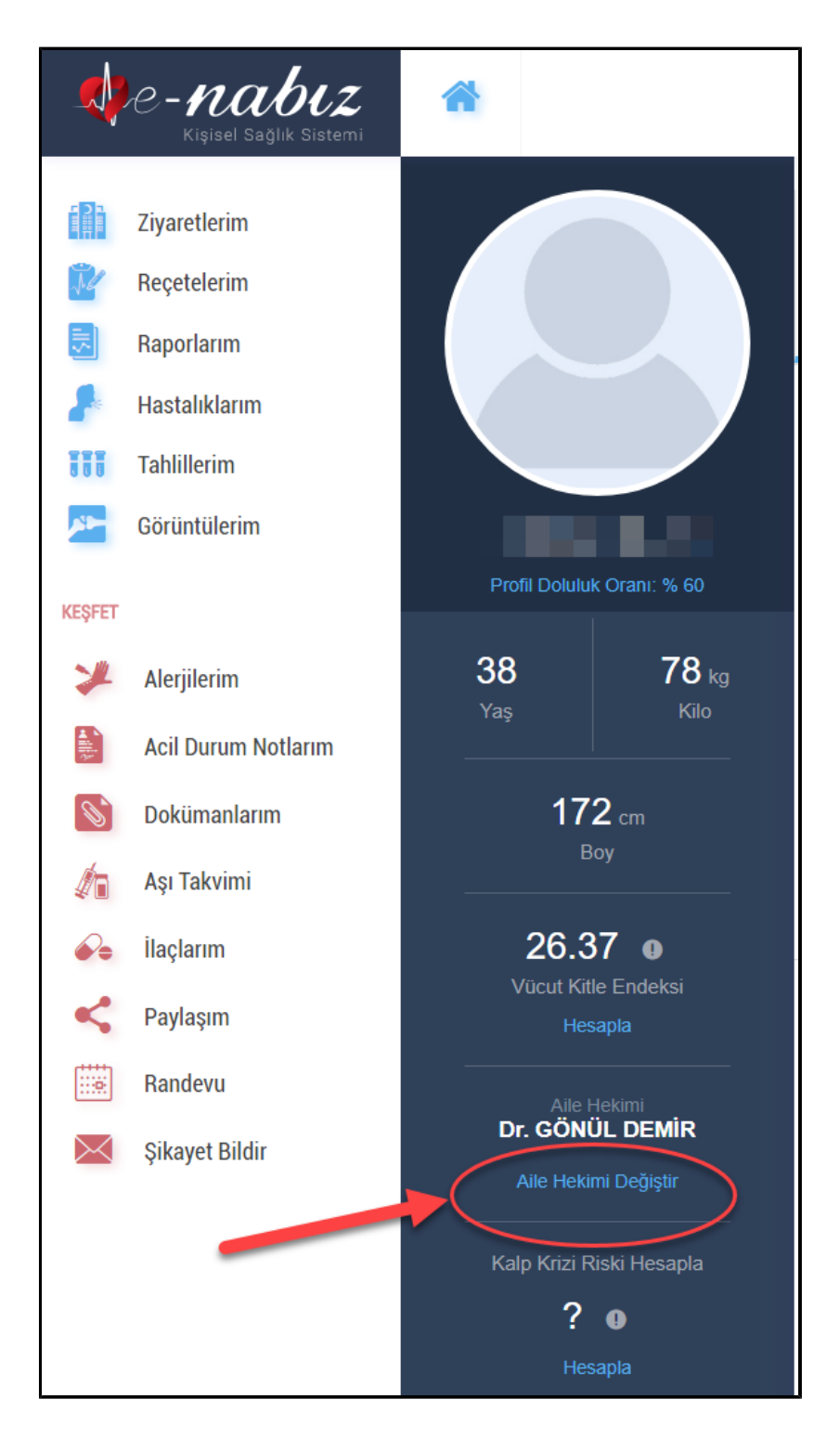

eNabız ana sayfada profil bilgilerinin altındaki "Aile Hekimi Deiğiştir" butonuna basarak ilgili ekrana ulaşabilirsiniz.

Gelen ekran üzerinde İl ve İlçe bilgisi seçilir ve harita üzerinden harita konum ikonlarına tıklanarak Aile Sağlığı Merkezleri seçimi yapılır.

Yapılan seçime göre sağ tarafta Aile Sağlığı Merkezine bağlı Aile Hekimlikleri listelenir.

Gelen listede Sarı ve Yeşil zeminli Aile Hekimlikleri seçimi yapılabilir.

Seçim yapılıp ekranın sağl alt köşesinde "Aile Hekimi Değiştir" butonuna basılır.

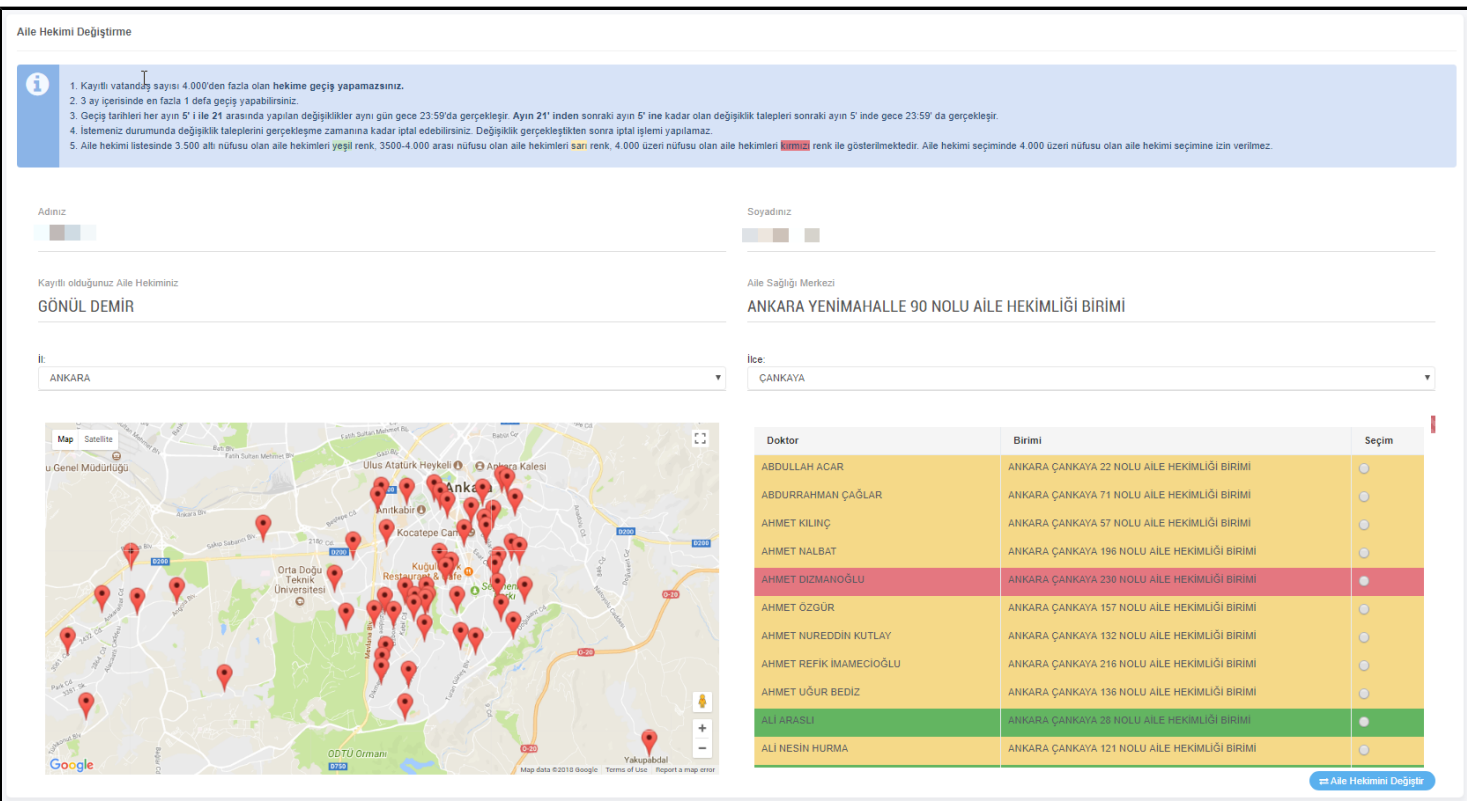

Gelen pencerede Okudum, anladım. metni seçili hale geitirlir ve telefon bilgisi girilerek "Onaylıyorum" butonuna basılarak işlem tamalanır.

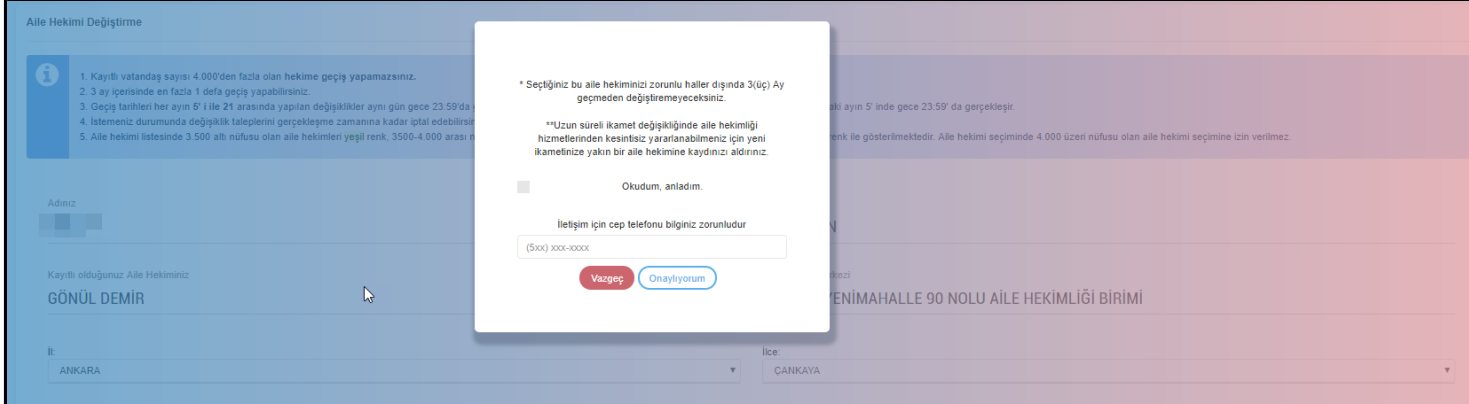

# **Vücut Kitle Endeksi Hesaplama**

e-Nabız Web üzerinden Vücut Kitle İndeksinizi hesaplayabilirsiniz.

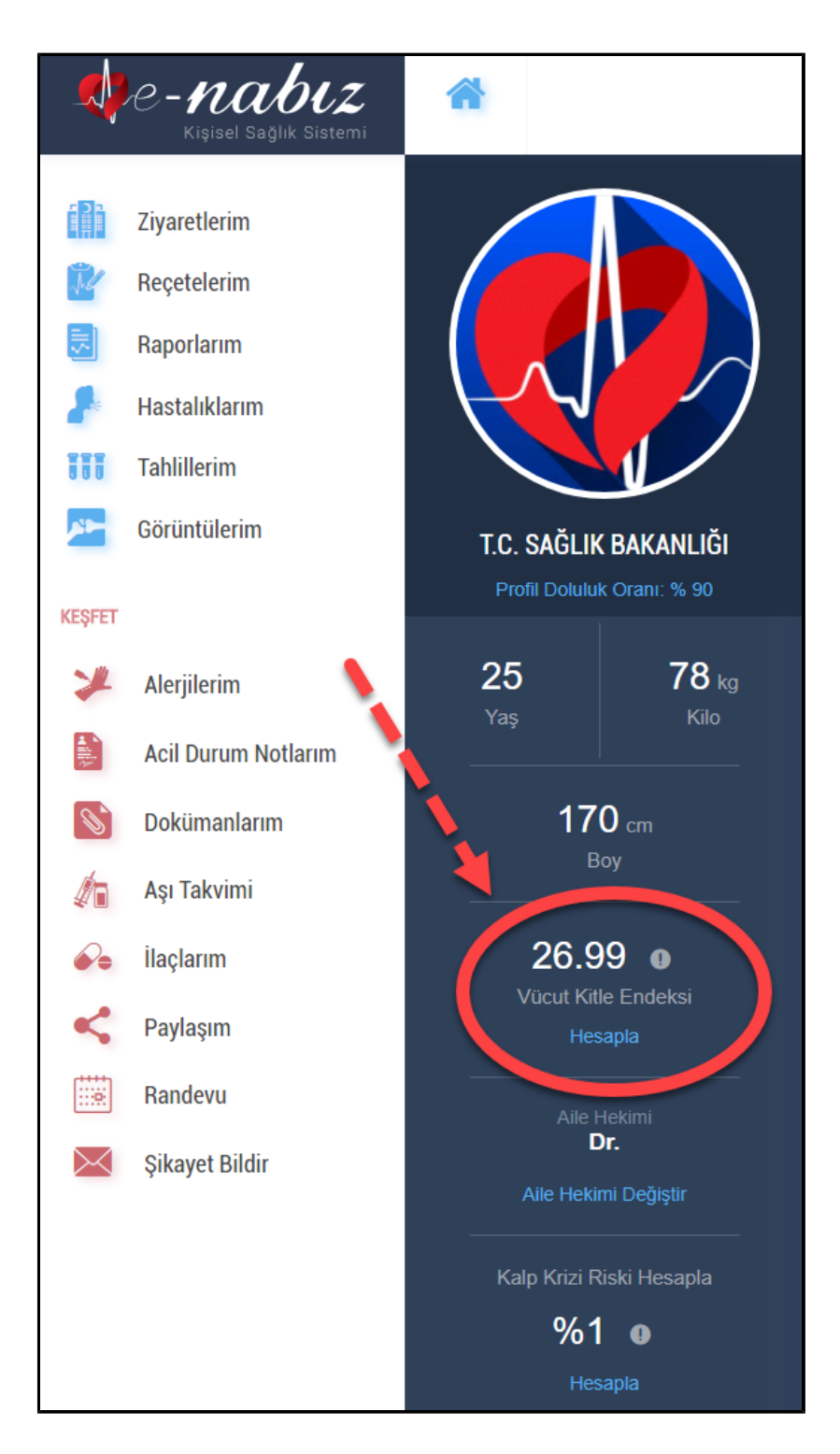

eNabız ana sayfada profil bilgilerinin altındaki "Vücut Kitle İndeksi / Hesapla" butonuna basarak ilgili ekrana ulaşabilirsiniz.

Gelen ekran üzerinde Boy ve Kilo bilgileriniz girip "Hesapla" butonuna bastığınızda aşağıdaki pencere ekrana gelir ve profil bilgileriniz altında ana sayfada gösterilmeye başlanır;

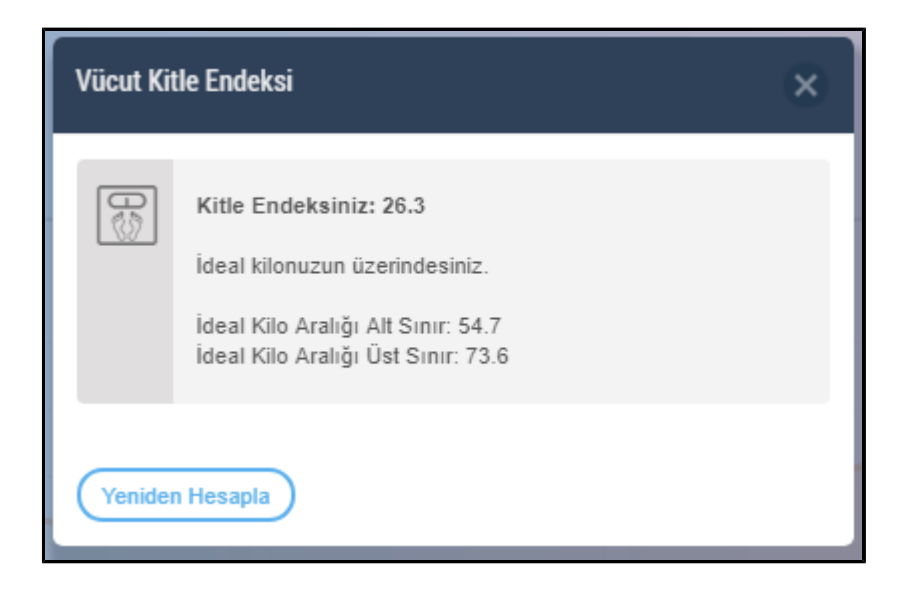

# **Kalp Krizi Riski Hesaplama**

e-Nabız Web üzerinden Kalp Krizi Riskinizi hesaplayabilirsiniz.

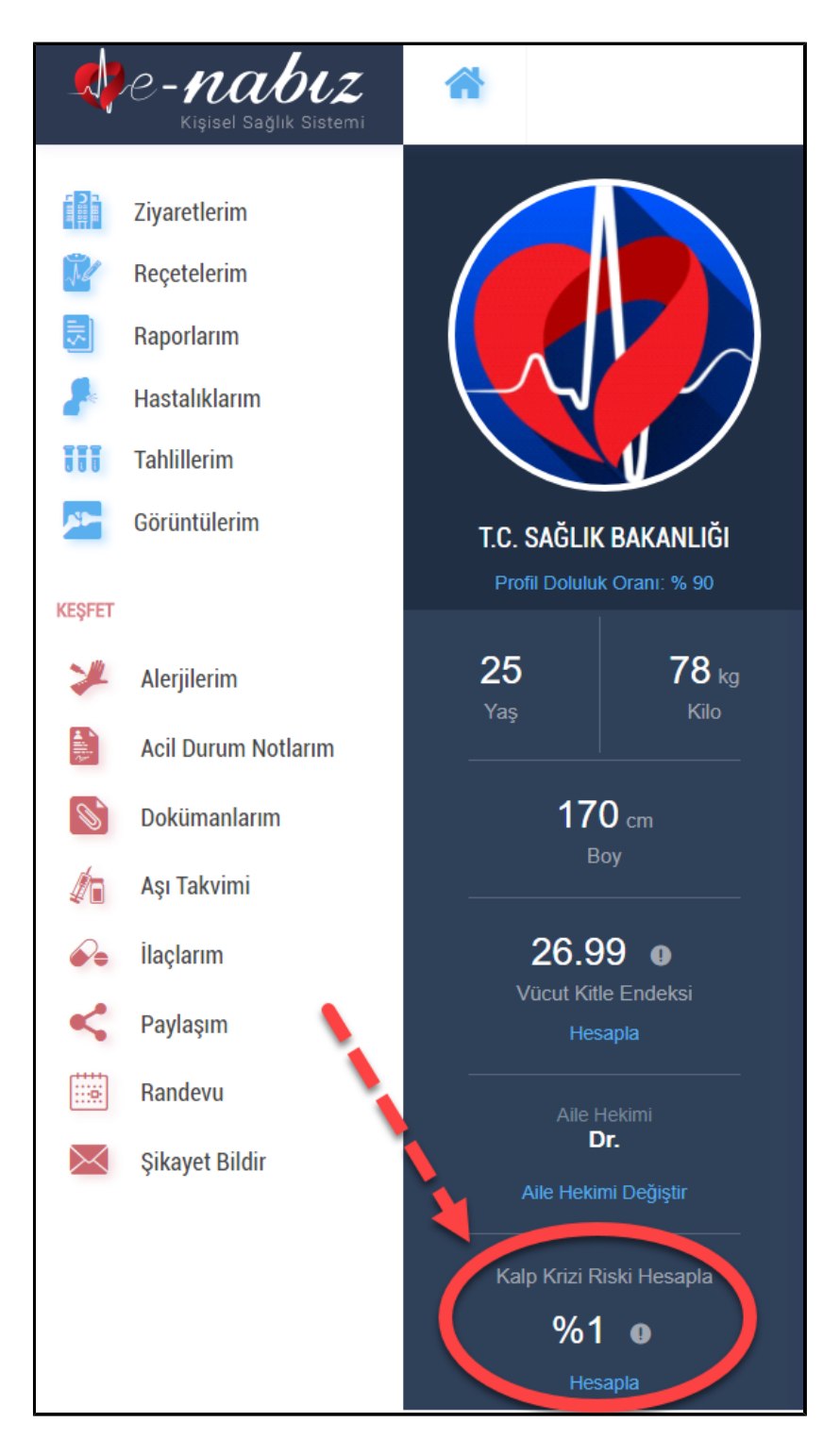

eNabız ana sayfada profil bilgilerinin altındaki "Kalp Krizi Riski Hesapla / Hesapla" butonuna basarak ilgili ekrana ulaşabilirsiniz.

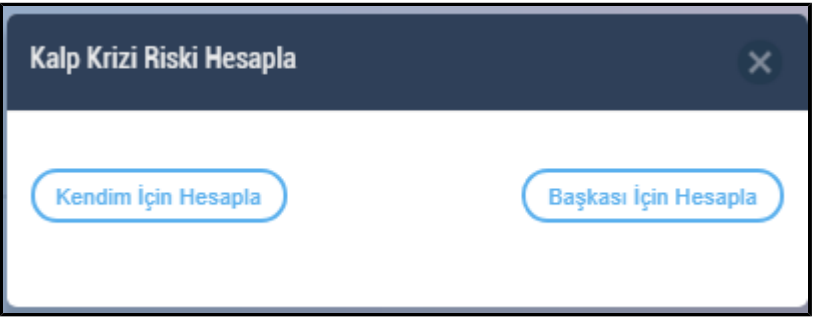

Gelen ekran üzerinde "Kendim İçin hesapla" veya "Başkası İçin Hesapla" butonlarından birine basıldığında aşağıdaki pencere ekrana gelir.

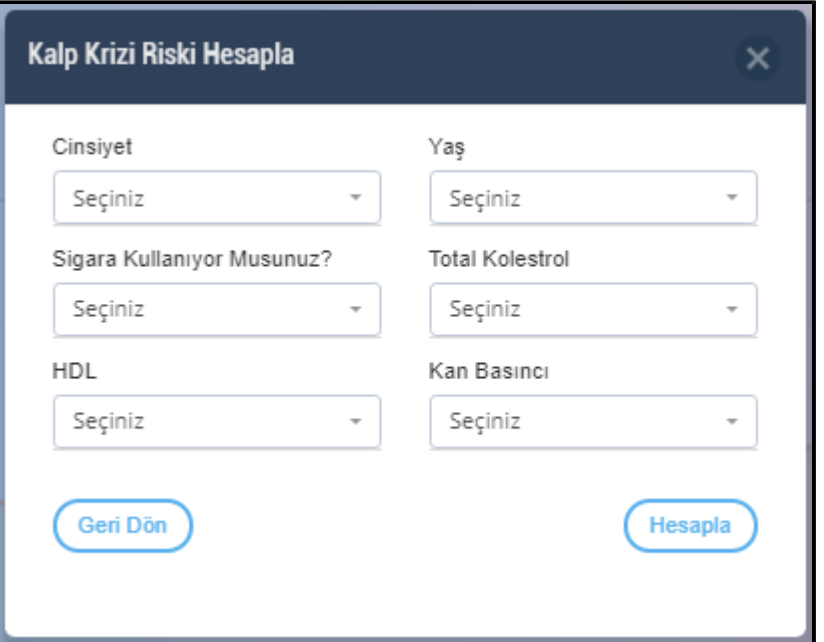

Belirtilen alanlarda seçim yapılarak "Hesapla" butonuna basılır ve aşağıdaki pencere ekrana gelir.

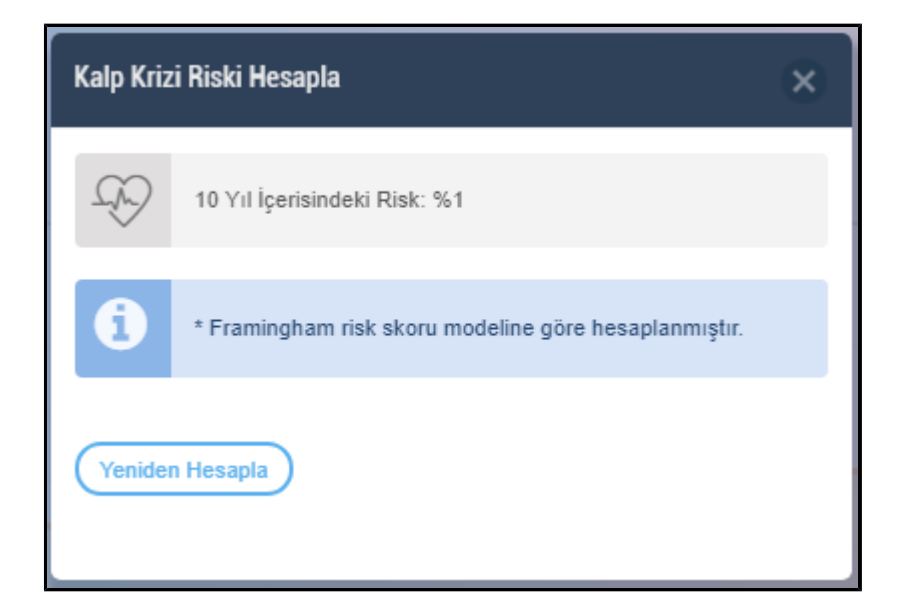

## **Organ Bağışı**

Bu ekrandan yapacağınız organ bağışı bildirimleriniz Sağlık Bakanlığının organ bağış birimlerine iletilir. Buraya gelen talepler bagis@saglik.gov.tr adresine mail olarak gönderilir. Organ bağışı birimi yetkilileri sizinle iletişime geçeceklerdir.

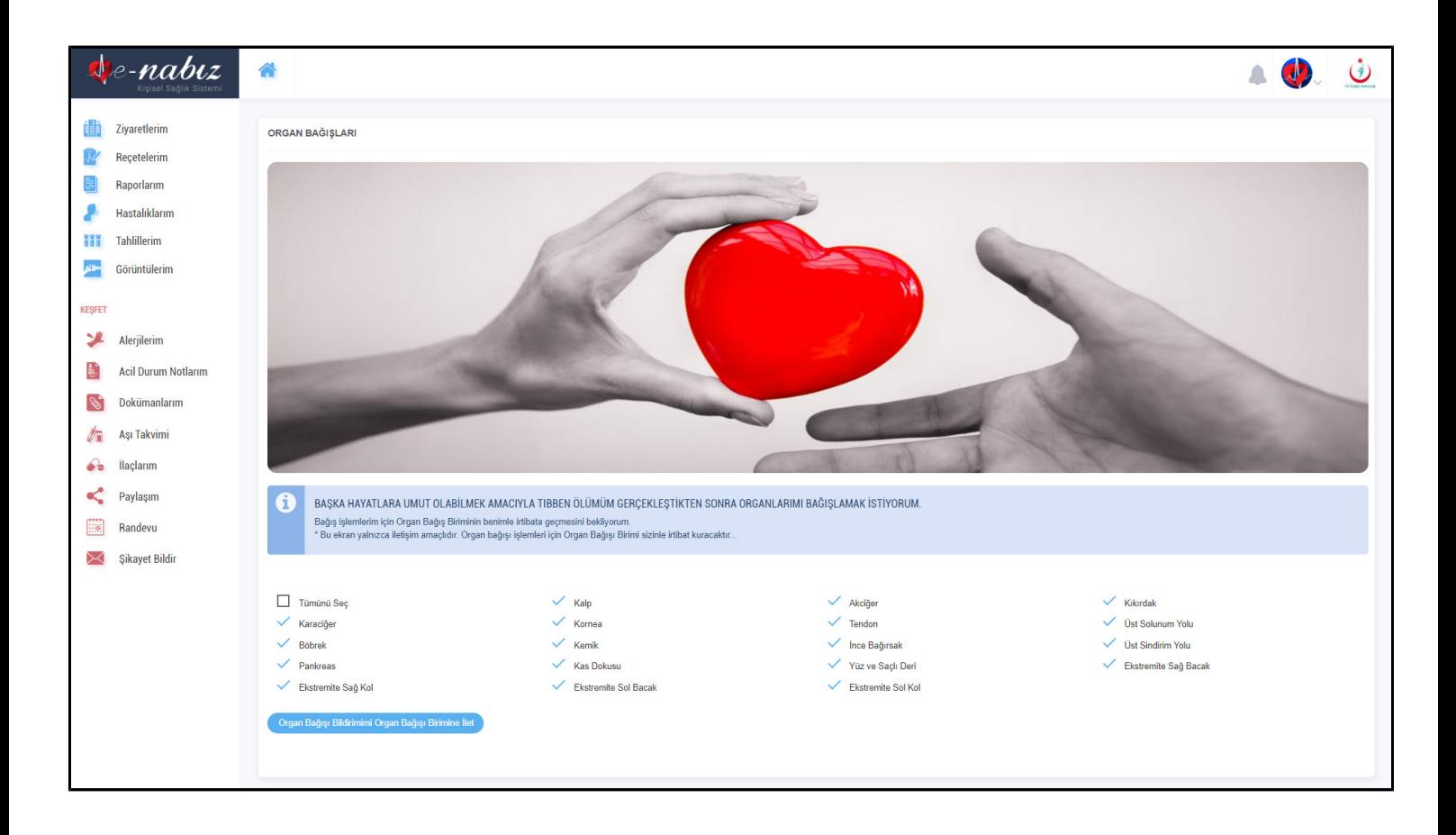

# **Randevu İşlemleri**

Randevu al butonuna bastığınızda MHRS web sitesine yönlendirilerek randevularınızı planlayabilirsiniz. Takviminizde randevularınızı görüntüleyebilir, aldığınız randevunun üzerine basarak saat ve detaylarını görebilirsiniz.

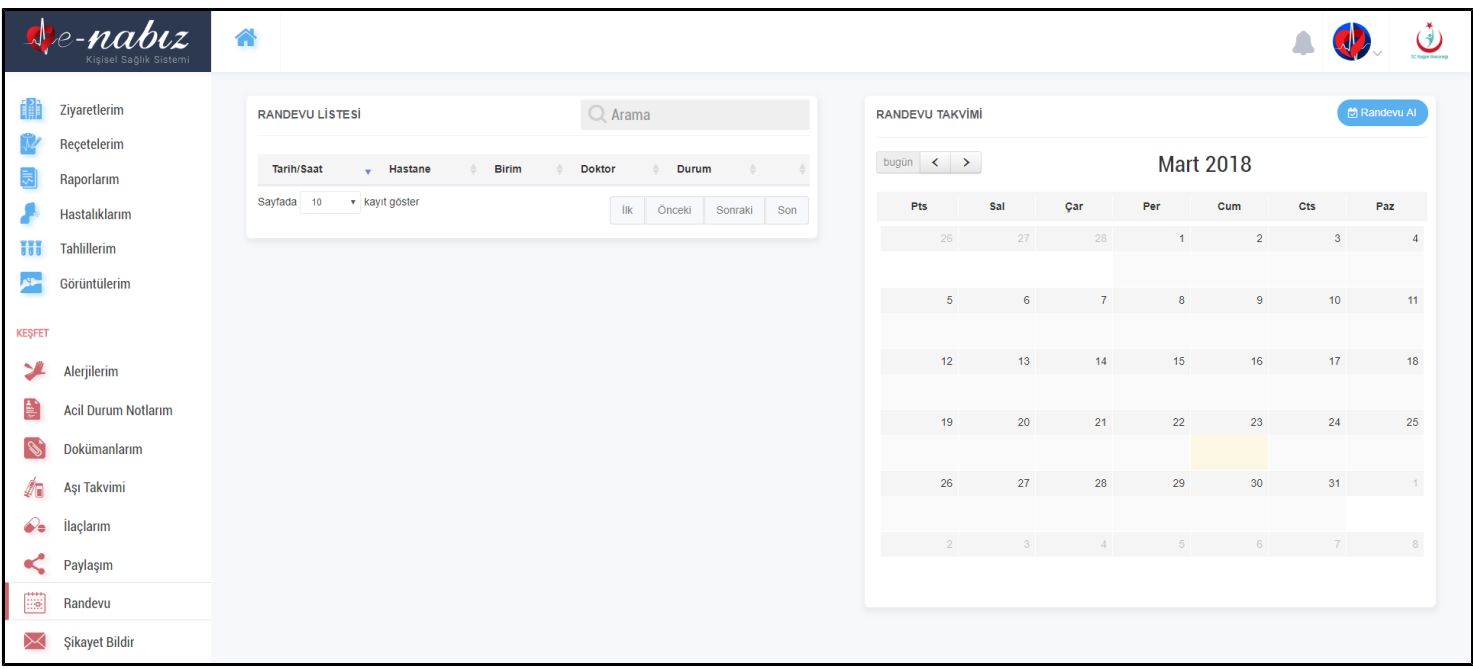

Sistem üzerinden kendiniz, çocuklarınız ve anne babanız için randevu alabilirsiniz.

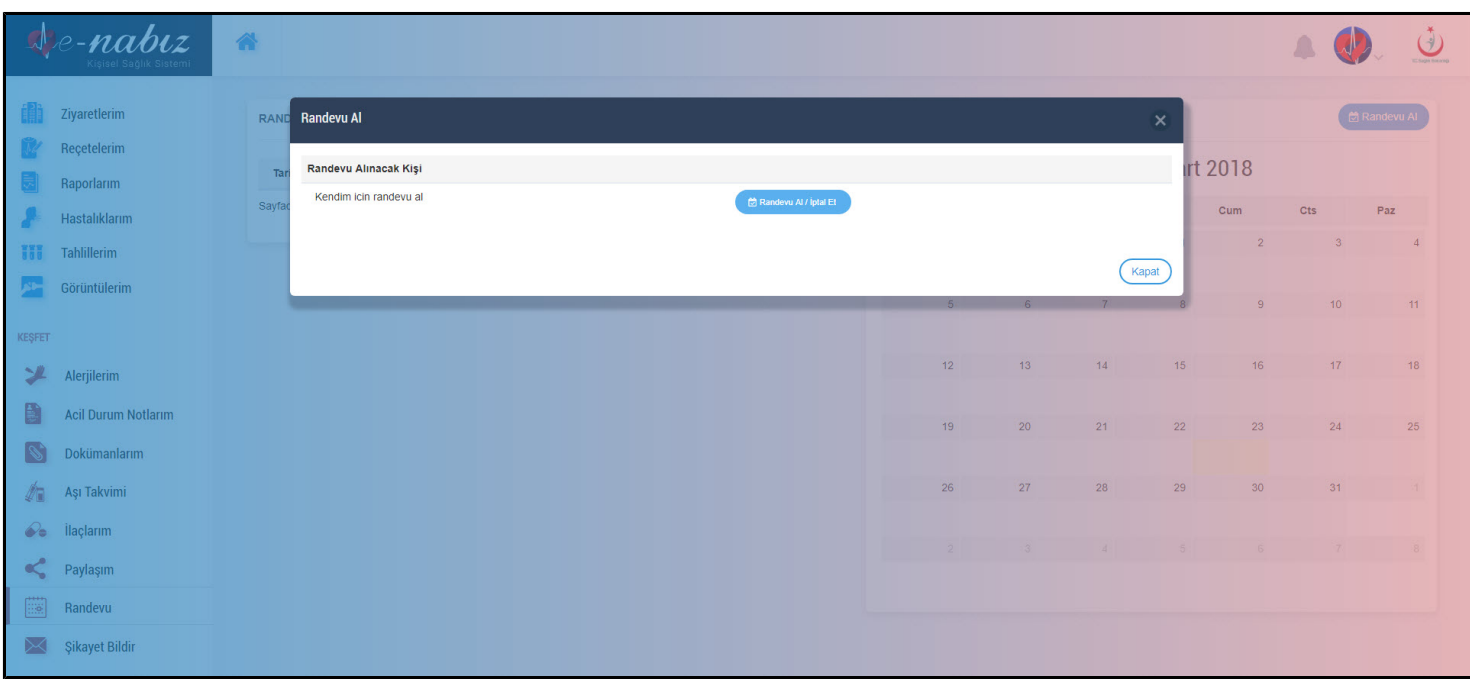

### **Paylaşım**

Sağlık verilerinizi belirleyeceğiniz ayrıntıda ve yetkilendireceğiniz kişilerle paylaşma imkânına sahipsiniz. 18 yaşın altında çocuklarınız varsa "Çocuklarım" bölümünde diğer ebeveynin de onayını alarak çocuklarınızın sağlık kayıtlarını bu ekrandan görebilirsiniz.

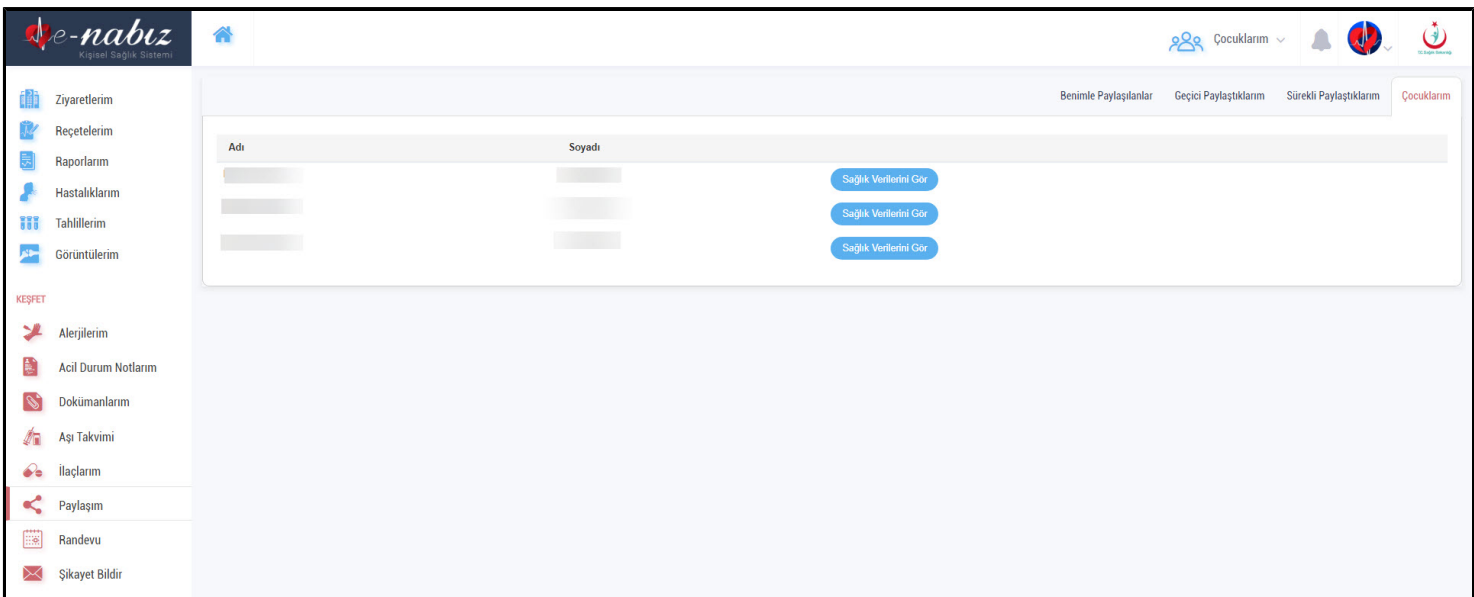

"Sürekli Paylaştıklarım" sekmesinden sağlık verilerinizi görmesini istediğiniz kişilere sürekli erişim hakkı verebilirsiniz.

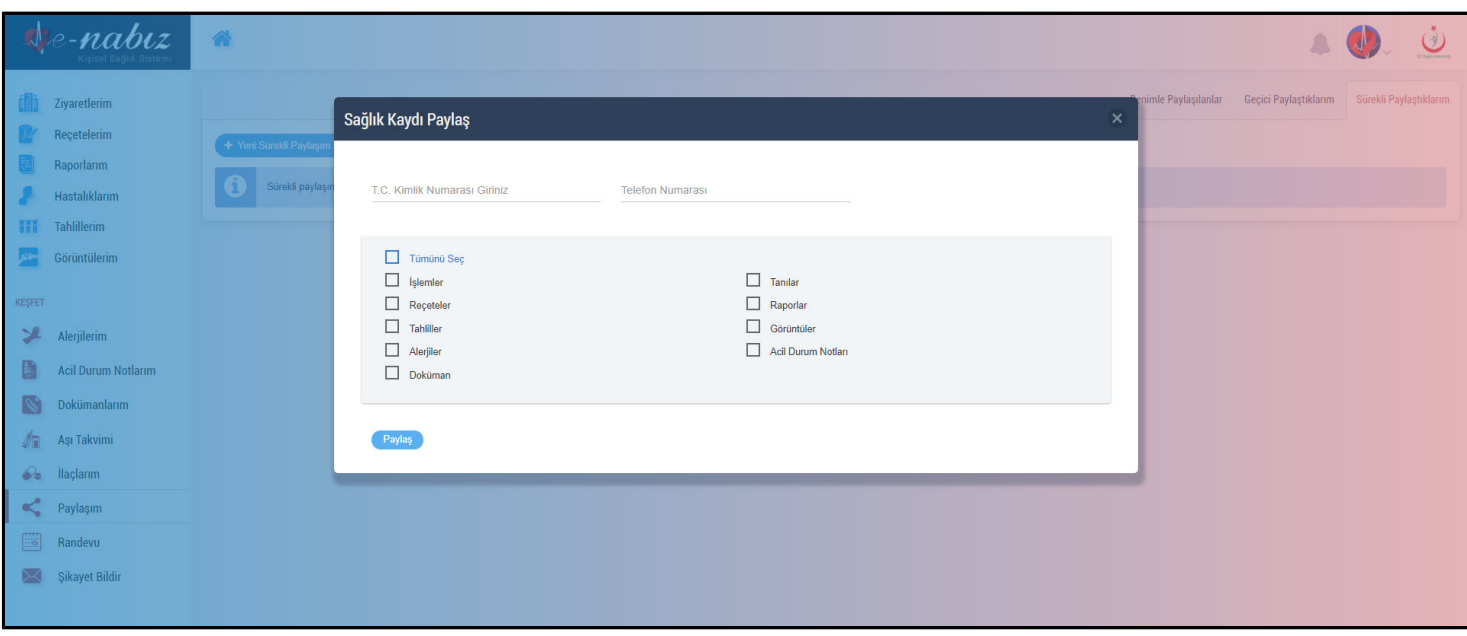

"Geçici Paylaştıklarım" sekmesinden zaman sınırı olan paylaşımlarınızı yönetebilirsiniz. 1 saatlik, 3 günlük veya 2 aylık gibi süreler verebileceğiniz paylaşımları bu ekrandan yapabilirsiniz. Sürekli veya geçici tüm paylaşımlarınızı süresi dolmadan düzenleyebilir veya silebilirsiniz.

 "Benimle Paylaşılanlar" sekmesinden sağlık verilerini sizinle paylaşanlara erişim sağlayabilirsiniz. Bağlantı kurduğunuz kişiyle paylaştığınız sağlık bilgilerinin içeriklerini "Düzenle" butonuyla düzenleyebilir, "Sil" butonuyla verdiğiniz yetkiyi geri alabilirsiniz.

Ayrıca kendinize gelen bağlantı kurma isteklerini kabul veya red edebilirsiniz. Bağlantıda olduğunuz kişilerin durum güncellemelerinden kişinin duyurduğu kadarıyla haberdar olabilirsiniz.

# **SAĞLIK BİLGİLERİM GÜVENDE Mİ?**

## <span id="page-38-0"></span>**Kişisel Sağlık Bilgilerim Nasıl Toplanıyor?**

e-Nabız 'da bulunan sağlık bilgileri, sistemin devreye alınmasından itibaren hastalıklarınızla ilgili konulan teşhislerin, yaptırılan tahlillerin, çekimi yapılan tıbbi görüntülerin, yazılan ilaçların, tespit edilen alerji ve benzeri bilgilerin sağlık hizmeti alınan sağlık kuruluşları tarafından elektronik ortamda e-Nabız sistemine gönderilmesi ile oluşmaktadır.

### **Bilgilerime Kimler Ulaşabilir?**

Bilgiler sadece sizin yetkilendirdiğiniz hekimler veya sistemde bulunan "Paylaş" seçeneğini kullanarak sürekli ya da geçici izin verdiğiniz kişiler tarafından görülebilmektedir.

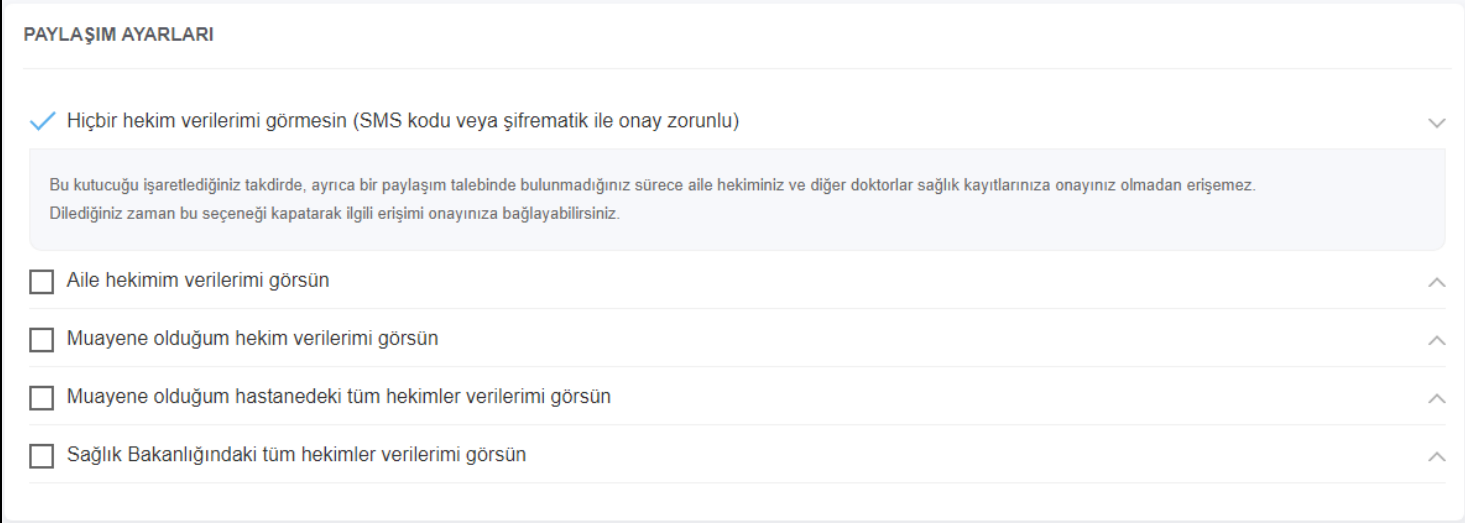

#### **DESTEK**

# <span id="page-39-0"></span>**Şikâyet Bildir**

Bu ekrandan ziyaret etmiş olduğunuz sağlık tesisleri hakkında ya da herhangi bir konu hakkında şikayet bildiriminde bulunabilirsiniz.

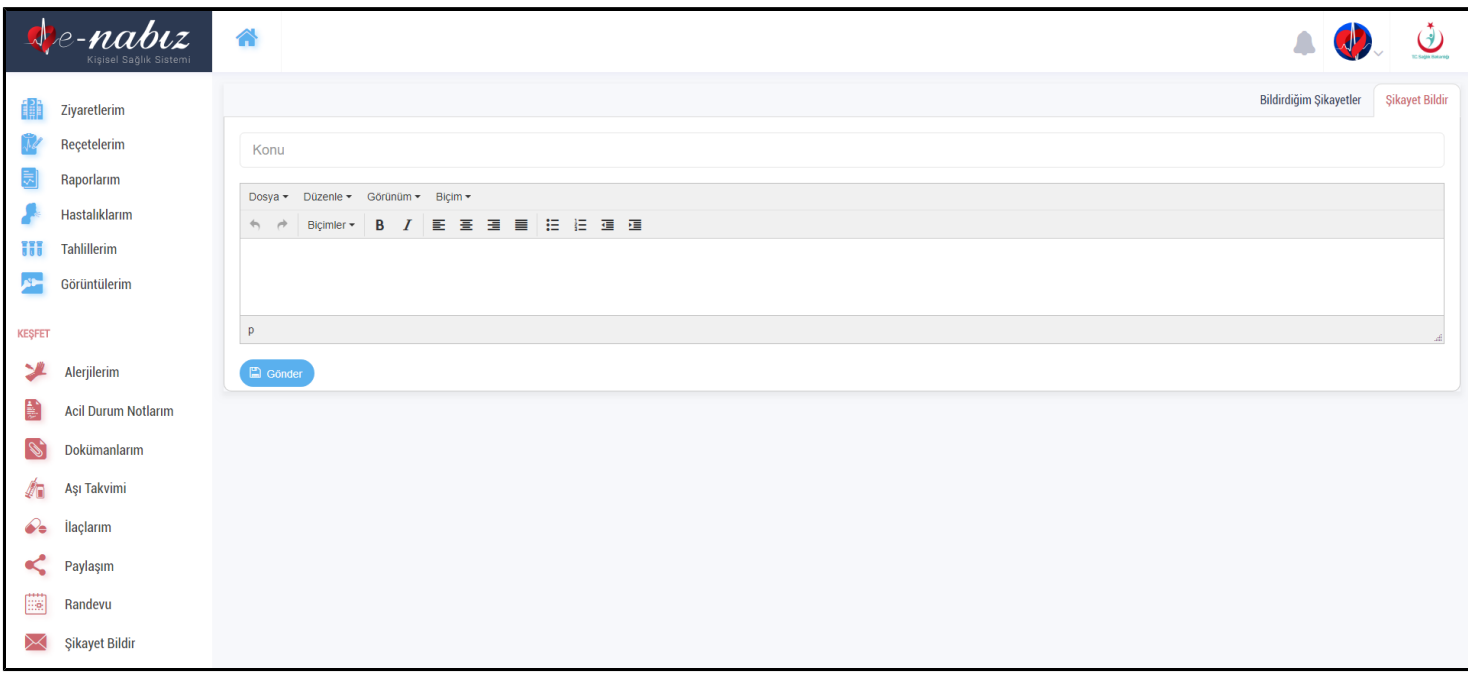

https://yazilimdestek.saglik.gov.tr/ adresinden talep açarak veya enabiz@saglik.gov.tr adresinden e-posta yoluyla e-Nabız ile ilgili istek ve şikâyetlerinizi bize iletebilirsiniz.